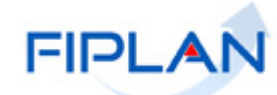

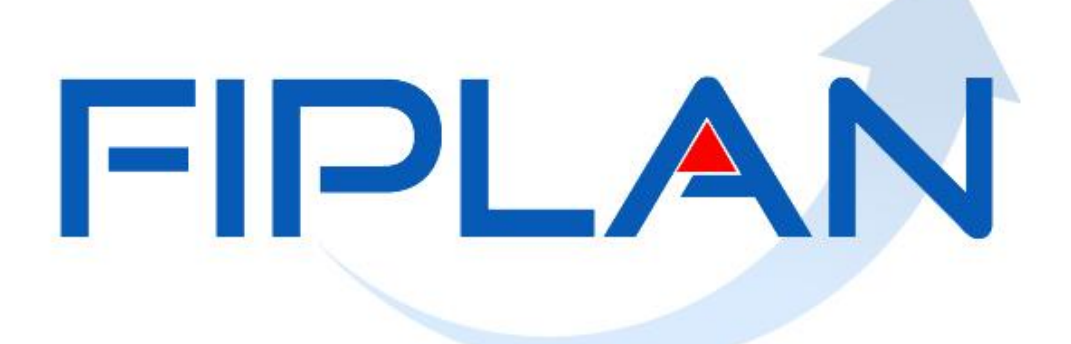

## SISTEMA INTEGRADO DE PLANEJAMENTO, CONTABILIDADE E FINANÇAS DO ESTADO DA BAHIA

## **Guia do Usuário – Comprovante de Devolução de Recurso (GCV)**

**Versão 04 – Janeiro | 2022**

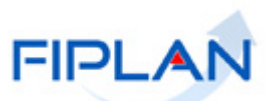

# **RESPONSABILIDADE PELO CONTEÚDO**

Secretaria da Fazenda do Estado da Bahia

*Este documento não substitui a legislação vigente, tratando-se apenas de orientações para o usuário acessar funcionalidades no sistema. Consulte também a legislação sobre esse tema no site da Sefaz, Finanças Públicas, Legislação Financeira.*

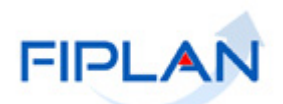

## - SUMÁRIO -

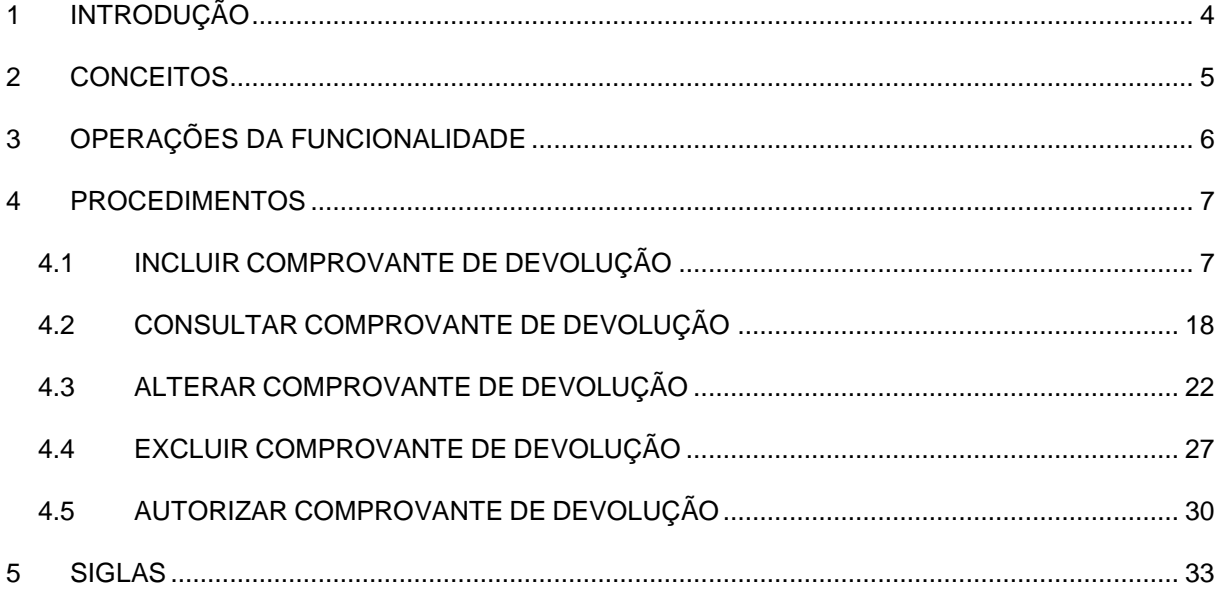

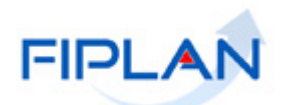

### <span id="page-3-0"></span>**1. INTRODUÇÃO**

As devoluções de recursos, efetuadas pelos credores, para as contas do Estado referente aos pagamentos realizados por Nota de Ordem Bancária – NOB serão registradas no Fiplan por meio da funcionalidade Guia de Crédito de Verba – GCV.

A primeira etapa do processo é o cadastro dos Comprovantes de Devolução de Recurso, documento que comprova a devolução do recurso pelo credor. Os comprovantes podem ser do tipo Documento de Arrecadação Estadual - DAE ou Outros Comprovantes.

O cadastro dos comprovantes será realizado pelas Unidades Gestoras. Caso a devolução do recurso tenha sido feita na Conta Única do Estado ou na conta de regularização da folha será necessário, em alguns casos, a autorização do comprovante pelo Tesouro/SEFAZ para que possa ser realizada a inclusão da Guia de Crédito de Verbas.

O processo é finalizado com a inclusão da GCV, operação que realizará os lançamentos contábeis referente à devolução.

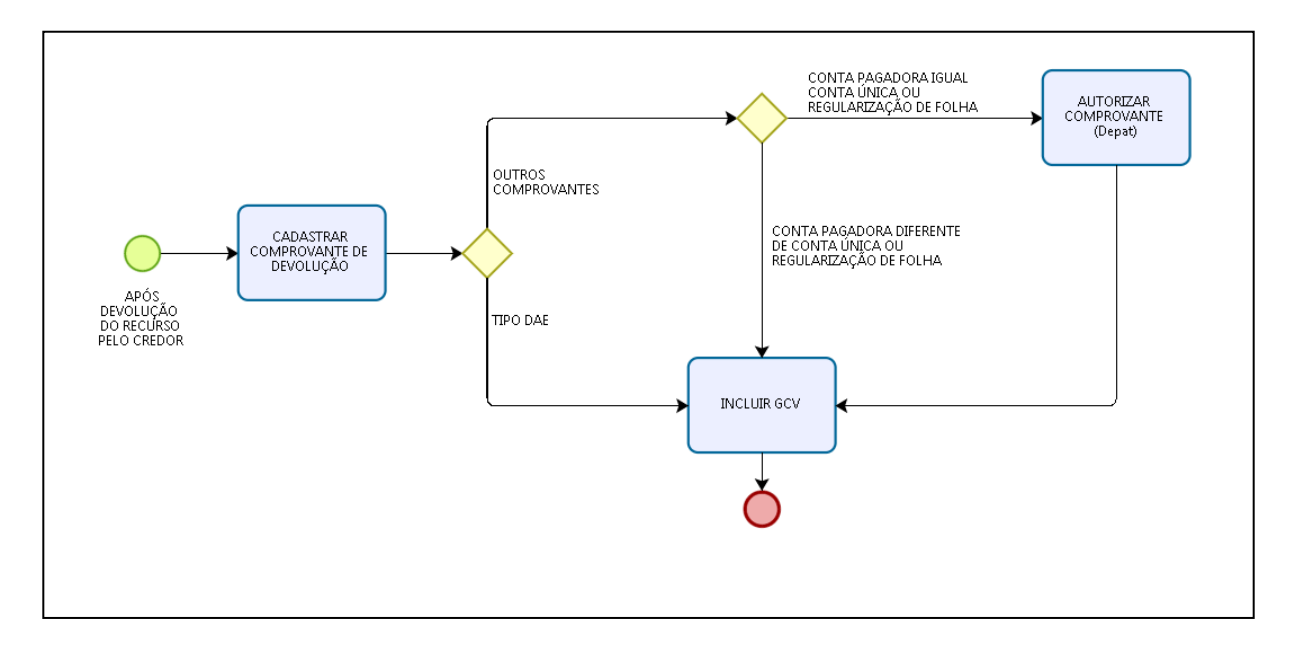

O esquema a seguir representa as etapas do processo de inclusão da GCV no Fiplan.

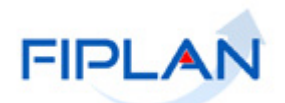

## <span id="page-4-0"></span>**2. CONCEITOS**

**Credor**: são considerados credores, as pessoas físicas ou jurídicas que constam nos documentos orçamentários e financeiros, como favorecidos de obrigações contraídas pelas unidades gestoras.

**Documento de Arrecadação Estadual – DAE:** documento pelo qual é realizada a devolução de recursos oriundos da Conta Única do Estado.

**Transação:** as funcionalidades são representadas no sistema por meio de um nome, uma sigla (três letras) e um número. A grande maioria das transações quando executada gera um registro contábil, mas existem exceções no sistema, a exemplo do Termo de Cooperação de Destaque – TCD.

**Unidade Gestora Centralizadora (UG 0000):** Unidade criada para atender o desenho de estrutura institucional do Fiplan, onde cada Unidade Orçamentária, que representa um órgão, entidade ou fundo, possui uma única Unidade Gestora Centralizadora com a finalidade de centralizar os recursos da UO, funcionando estritamente como uma orçamentária. A UG Centralizadora não executa nenhuma despesa, cabendo à figura da UG Executora essa atribuição.

**Unidade Gestora Executora (UG 0001 a 9999):** Unidade em que é realizada a execução da despesa. Toda unidade orçamentária terá sua UG Centralizadora (UG 0000) e a UG Executora 0001 que a representa.

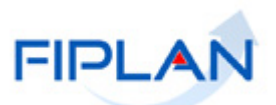

## <span id="page-5-0"></span>**3. OPERAÇÕES DA FUNCIONALIDADE**

**3.1** No Fiplan, as operações do Comprovante de Devolução de Recurso são:

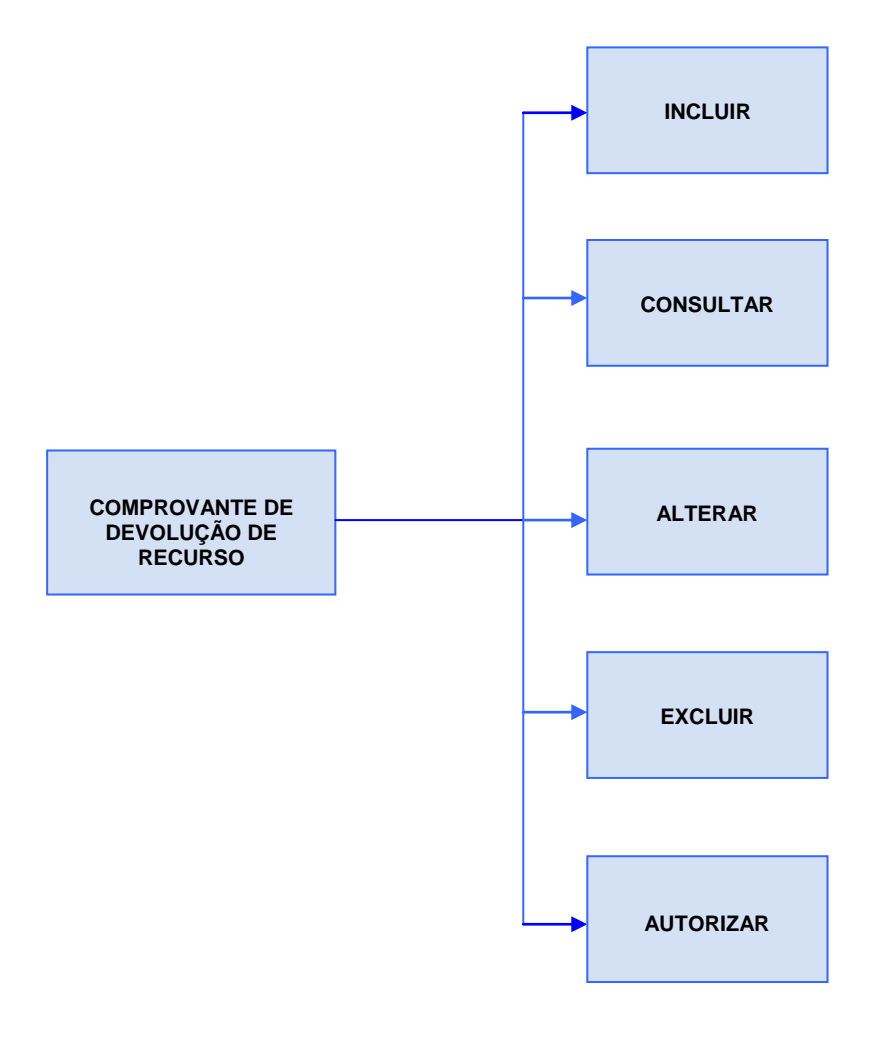

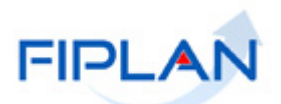

#### <span id="page-6-0"></span>**4 PROCEDIMENTOS**

#### <span id="page-6-1"></span>**4.1 INCLUIR COMPROVANTE DE DEVOLUÇÃO**

Esta operação deve ser utilizada para vincular os comprovantes de devolução de recursos à NOB.

Uma NOB pode ter vários comprovantes vinculados, porém o cadastro dos comprovantes deve ser realizado por tipo (DAE ou Outros Comprovantes). O valor total dos comprovantes não pode ser maior que o valor da NOB.

#### **4.1.1** No Fiplan, selecionar o caminho **DOCUMENTOS => RECEITA => REALIZAÇÃO => COMPROVANTE DE DEVOLUÇÃO DE RECURSO (GCV) => INCLUIR**.

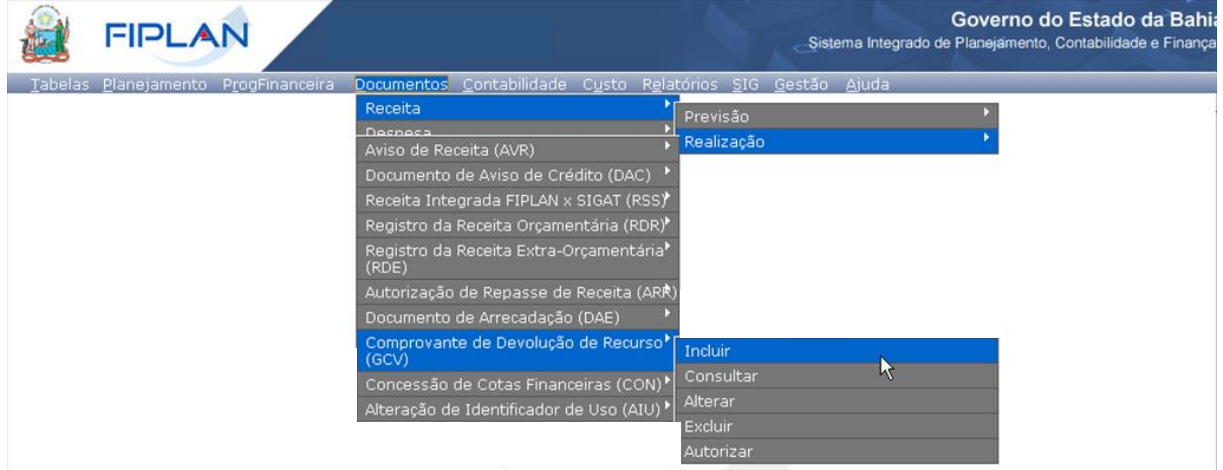

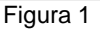

- **4.1.2** Na tela **Incluir Comprovante de Devolução (GCV)** (Figura 2) informar:
	- **Exercício:** definido pelo sistema como o exercício logado pelo usuário.
	- **Unidade Orçamentária:** definida pelo sistema como a unidade orçamentária logada pelo usuário.
	- **Unidade Gestora:** Informar o código da UG da NOB.
	- **Nº da NOB:** digitar o número da nota de ordem bancária ou selecionar por meio da opção "pesquisar".
		- $\checkmark$  O sistema definirá como critérios fixos para pesquisa da NOB a UG informada e situação da NOB igual a "Normal".
		- $\checkmark$  O sistema não permitirá a inclusão de comprovante para NOB de exercícios anteriores ao exercício vigente, nem para NOB de RP.
		- $\checkmark$  O sistema não permitirá a inclusão de comprovante para NOB estornada, documento de estorno ou de UG não autorizada para o usuário logado.

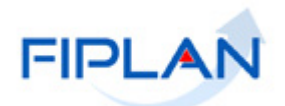

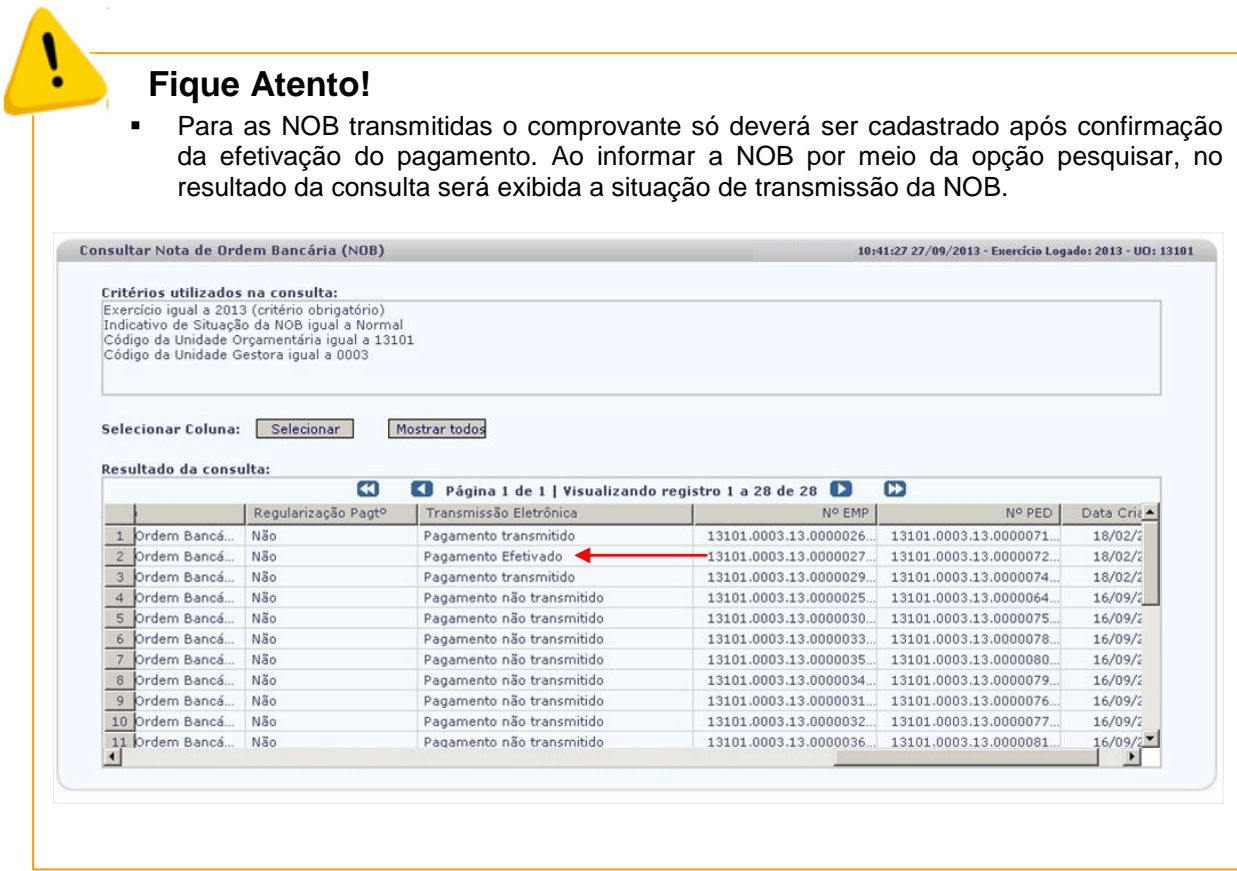

**4.1.3** O sistema definirá os seguintes campos com os dados da NOB informada:

- **Tipo de Pagamento:** (principal ou consignatária)
- **Tipo de Consignatária:** Se o tipo de pagamento for consignatária, tipo de consignatária.
- **Credor: (**código e nome do credor)
- **CPF/CNPJ do Credor**
- **Tipo de Instrumento**
- **Destinação de Recurso**
- **Conta Bancária (CBO)**
- **Valor da NOB**
- **Saldo Disponível para Devolução**
	- $\checkmark$  O saldo disponível para devolução é o somatório de todos os comprovantes ativos vinculados à NOB menos o valor da NOB. Caso a NOB não possua nenhum comprovante vinculado, o saldo disponível será o valor da NOB, conforme indicado na figura a seguir.

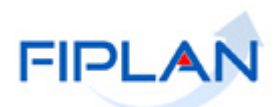

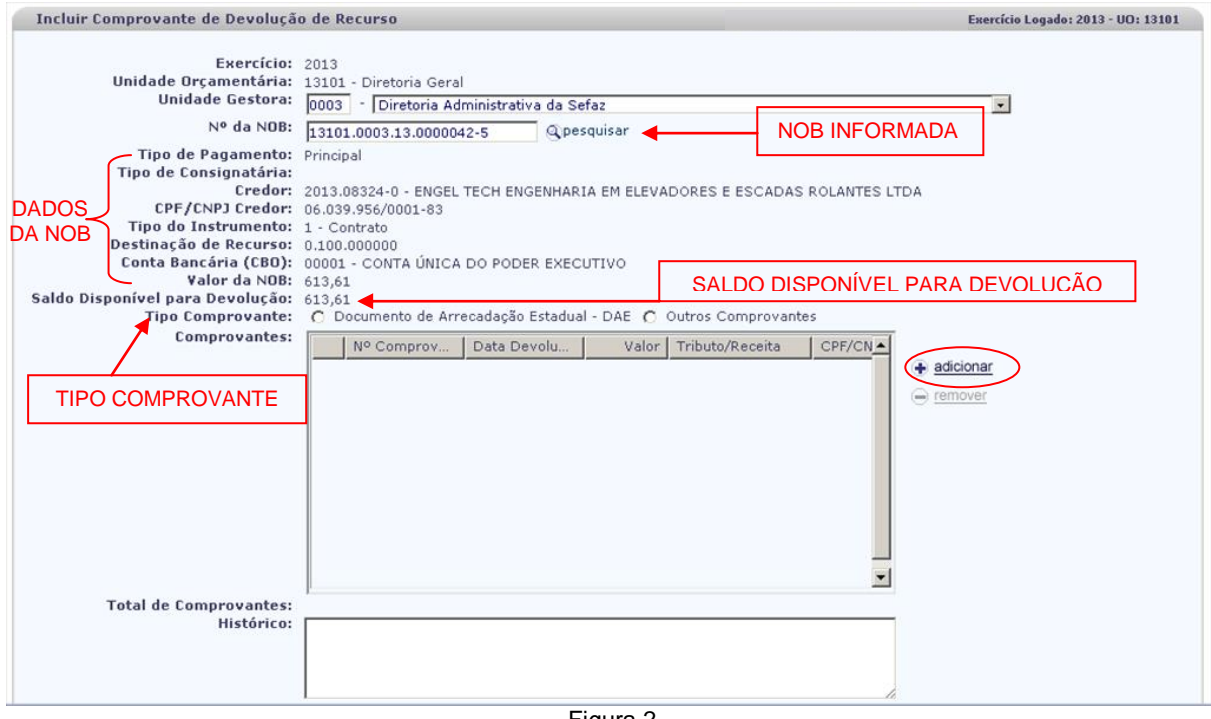

Figura 2

**4.1.4** Selecionar o tipo de comprovante:

## **Fique Atento!**

O sistema só permitirá informar comprovantes do mesmo tipo por inclusão.

#### **4.1.4.1 Comprovante do Tipo DAE**

- A. No campo **Tipo de Comprovante** selecionar a opção **"Documento de Arrecadação Estadual"** e clicar na opção "*adicionar*" (Figura 2).
	- $\checkmark$  O tipo de comprovante DAE estará habilitado apenas se a conta pagadora da NOB for igual à Conta Única ou conta de regularização da folha.
	- Nos casos dos DAE de Devolução de Diária e Devolução de Adiantamento, o sistema só permitirá adicionar o DAE se o tipo de instrumento da NOB for Requisição de Diária e Requisição de Adiantamento, respectivamente.
	- A data de arrecadação do DAE deve pertencer ao exercício vigente. Caso a data de arrecadação do DAE não pertença ao exercício vigente, o sistema exibirá mensagem de erro e não permitirá a inclusão do comprovante.
- B. O sistema exibirá a janela **"Consultar DAE**" (Figura 3).

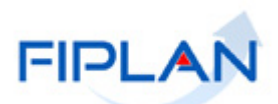

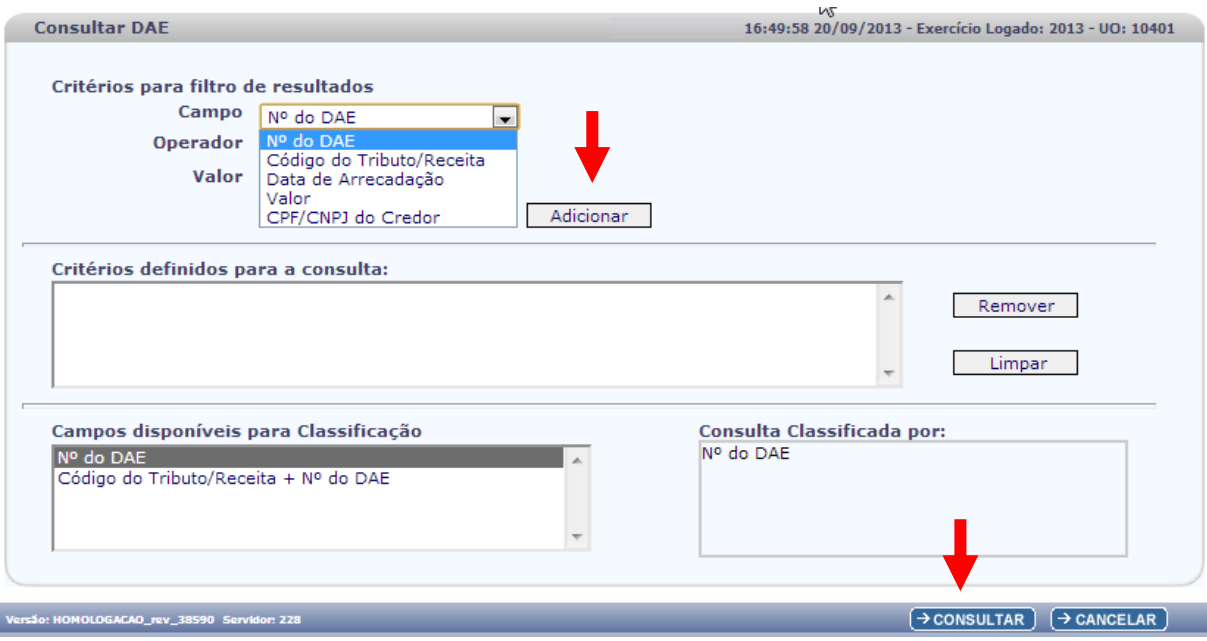

Figura 3

- C. No item **Critérios para filtro de resultados** selecionar, opcionalmente, os campos que serão utilizados como filtro na pesquisa dos DAE. As opções disponíveis são:
	- Nº do DAE
	- Código do Tributo/Receita
	- Data de Arrecadação
	- Valor
	- □ CPF/CNPJ do Credor
	- O sistema definirá como filtros padrão os campos **Exercício** igual ao exercício logado e **UO/UG** informados.
	- $\checkmark$  Se nenhum filtro for adicionado, o sistema retornará no resultado da consulta todos os DAE da UO/UG informados com os códigos de tributo/receita igual a:
		- o 8021 Devolução de Diária
		- o 8022 Devolução de Adiantamento
		- o 8023 Devolução de Vencimentos
		- o 8024 Devolução de Convênios e Outros Ajustes
		- o 8025 Outras Devoluções
		- o 8043 Devolução de Vencimentos Rec. Ônus
- D. Para cada campo selecionado como filtro, informar o tipo de operador que será utilizado e o valor que servirá de critério para pesquisa.
- E. Depois de informar o campo, o operador e o valor, clicar no botão **"Adicionar"** (Figura 3).
	- $\checkmark$  Para remover um critério já definido para consulta, selecionar o filtro que será removido e clicar no botão **"Remover"**.
	- Para apagar os filtros já definidos para consulta clicar no botão "**Limpar**".

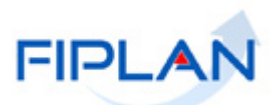

- F. Em seguida, clicar no botão **"Consultar"** (Figura 3).
- G. No resultado da consulta o sistema exibirá os DAE, conforme figura a seguir.
	- $\checkmark$  Neste exemplo, foram utilizados os filtros padrão definidos pelo sistema.

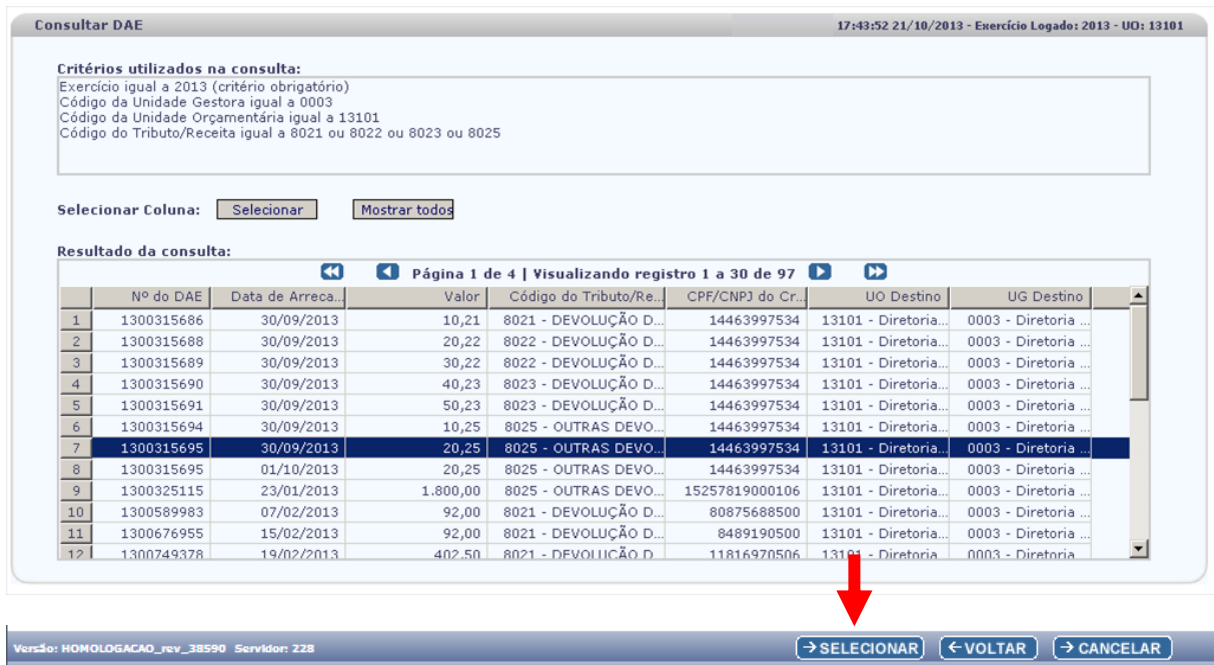

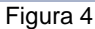

- $\checkmark$  A data de arrecadação será registrada como a data de devolução do comprovante.
- H. Selecionar o DAE que será adicionado ao comprovante de devolução de recurso e clicar no botão **"Selecionar"** (Figura 4).
	- Utilizar o botão **"Voltar"** para retornar à tela anterior.
	- Utilizar o botão **"Cancelar"** para sair da tela **"Consultar DAE"**.
- I. O comprovante selecionado será adicionado à lista de comprovantes da NOB (Figura 5).
	- O número do comprovante será o número do DAE.
	- $\checkmark$  Para adicionar outros comprovantes, repetir os passos descritos neste item.

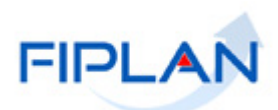

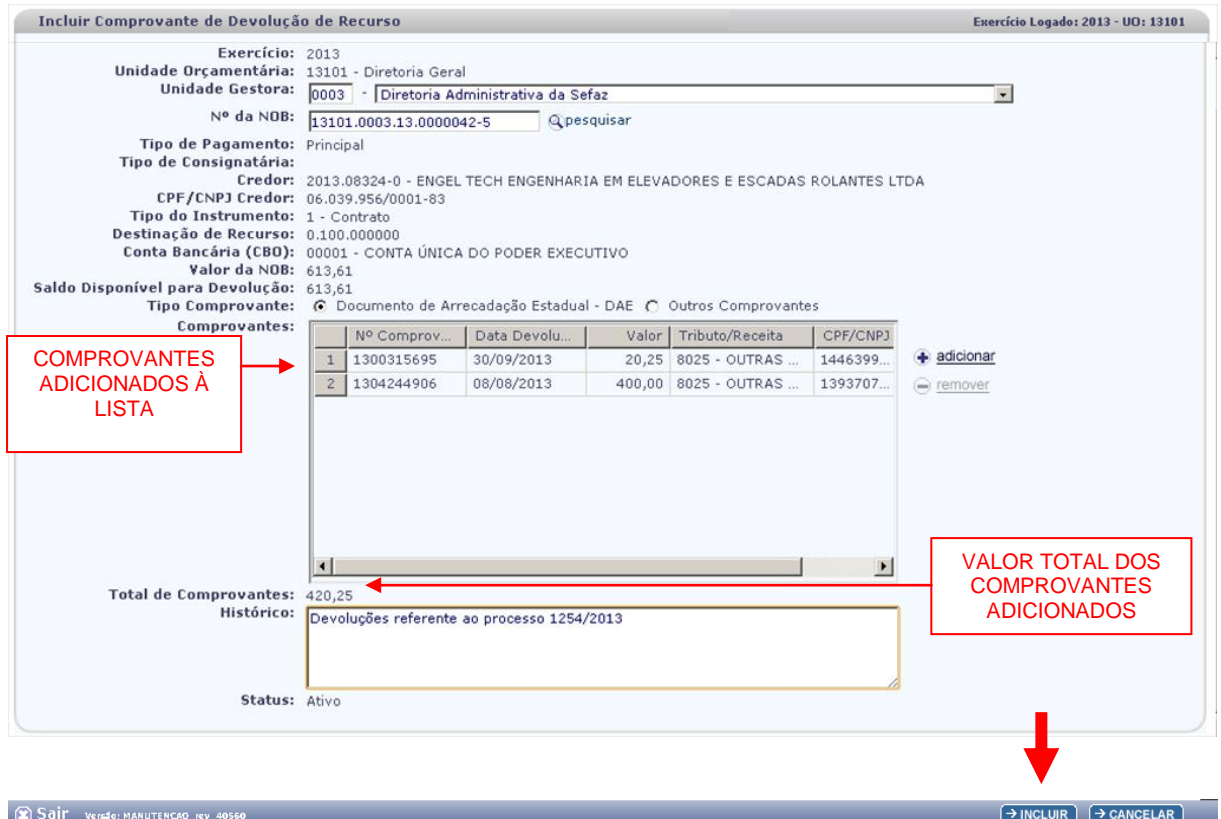

Figura 5

- Para remover um comprovante adicionado à lista, selecionar o comprovante e clicar no botão **"Remover"** (Figura 6).
- J. O campo **Total dos Comprovantes** será definido pelo sistema com o somatório dos comprovantes adicionados à lista.
	- $\checkmark$  O valor total dos comprovantes adicionados não pode ser maior que o saldo disponível para devolução.
- K. No campo **Histórico** digitar o histórico do comprovante.
- L. O sistema definirá o **Status** do comprovante como "Ativo".
- M. Clicar no botão **"Incluir"** (Figura 5).
- N. Conferir os dados dos comprovantes e clicar no botão **"Confirmar"** (Figura 6)
	- Utilizar o botão **"Voltar"** para retornar à tela anterior.
	- Clicar no botão **"Cancelar"** para sair da tela sem realizar a inclusão dos comprovantes.

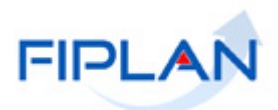

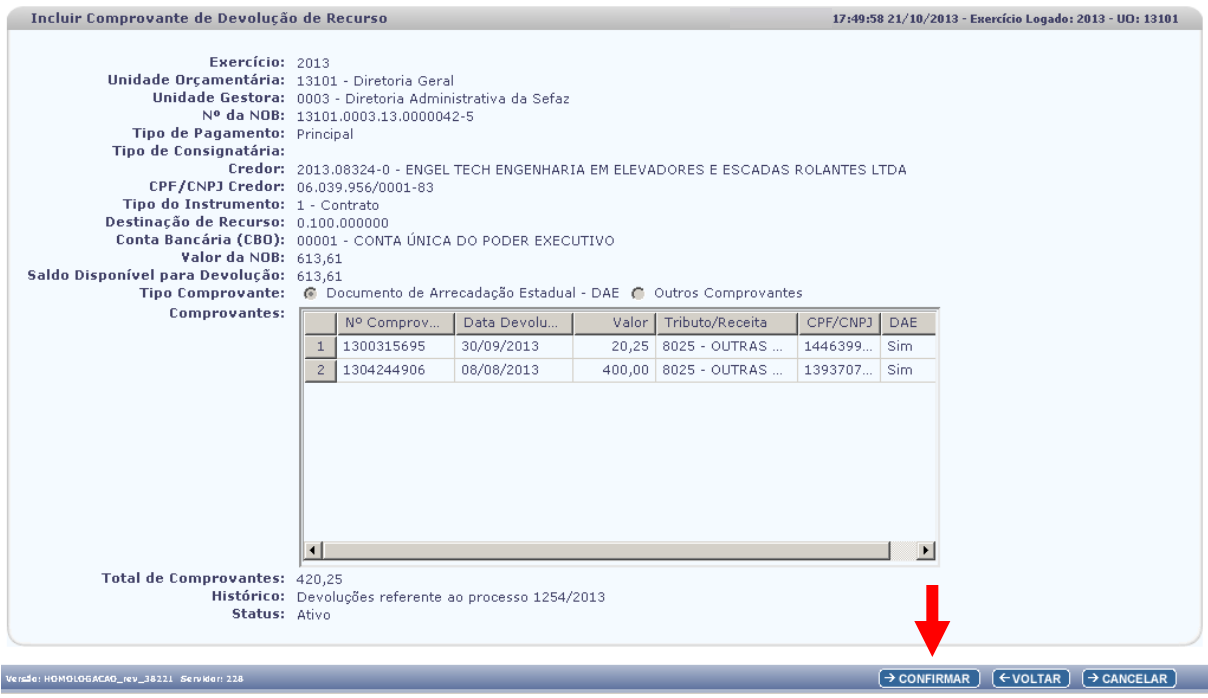

Figura 6

O. Ao confirmar a inclusão é verificada a situação de cada documento no Sistema Integrado de Gestão da Administração Tributária do Estado da Bahia (SIGAT) por meio de integração. Ao final do processamento, o sistema exibirá mensagem, conforme figura a seguir.

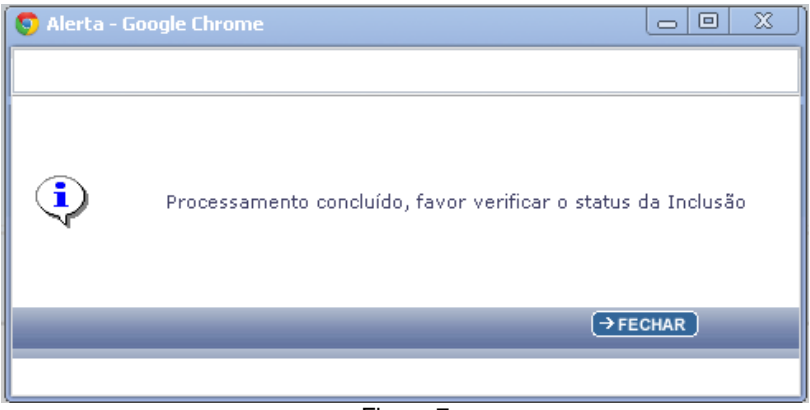

Figura 7

- P. Fechar a mensagem e verificar a situação do processamento na coluna **"Status"** (Figura 8).
	- Neste exemplo, apenas um DAE foi incluído como comprovante de devolução da NOB (indicativo da coluna Status igual à OK). O segundo DAE está com restrição no Sistema Integrado de Gestão da Administração Tributária do Estado da Bahia (SIGAT) e não foi incluído como comprovante de devolução da NOB (indicativo da coluna Status igual à Comprovante não incluído).
	- $\checkmark$  O motivo pelo qual o DAE não foi adicionado está disponível na coluna "Motivo".

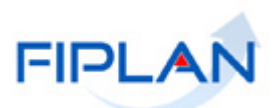

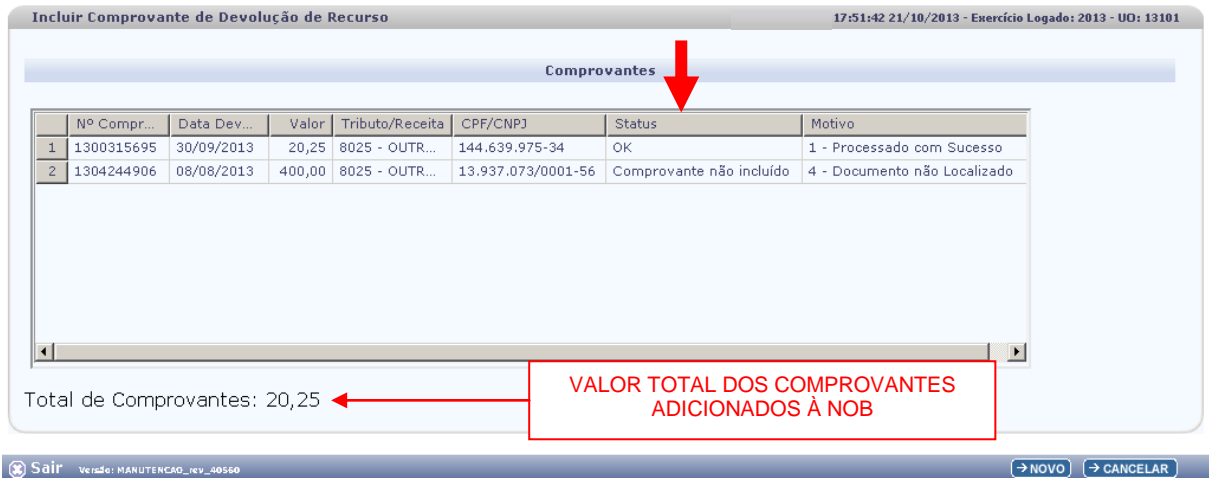

Figura 8

- Clicar no botão **"Novo"** para voltar à tela **"Incluir Comprovantes de Devolução de Recursos"**.
- Clicar no botão **"Cancelar"** para sair da funcionalidade.

#### **4.1.4.2 Outros Comprovantes**

- A. No campo **Tipo de Comprovante** selecionar a opção **"Outros Comprovantes"** e clicar na opção "*adicionar*" (Figura 2).
- B. Na janela **"Incluir Comprovante de Devolução de Recurso Outros"** (Figura 9) informar os seguintes dados:
	- **Data:** informar a data em que o recurso foi devolvido.
		- $\checkmark$  A data informada deve corresponder a um dia útil e pertencer ao exercício vigente.
	- **Valor:** digitar o valor da devolução.
		- O valor informado não poder ser superior ao saldo disponível para devolução.

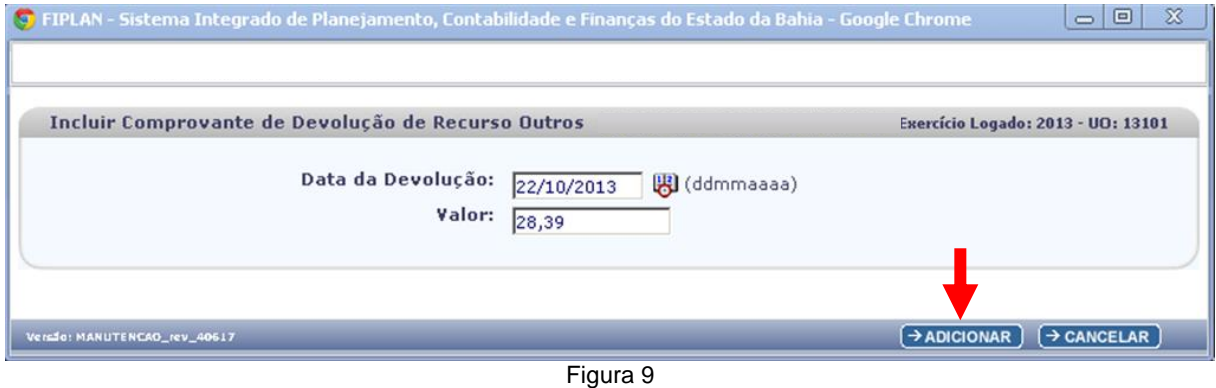

C. Após informar os dados do comprovante, clicar no botão **"Adicionar"**.

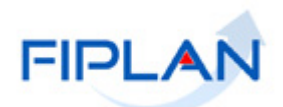

- $\checkmark$  Para adicionar outros comprovantes, repetir os passos descritos neste item.
- D. Os dados do comprovante serão adicionados à lista de comprovantes da NOB, conforme figura a seguir.

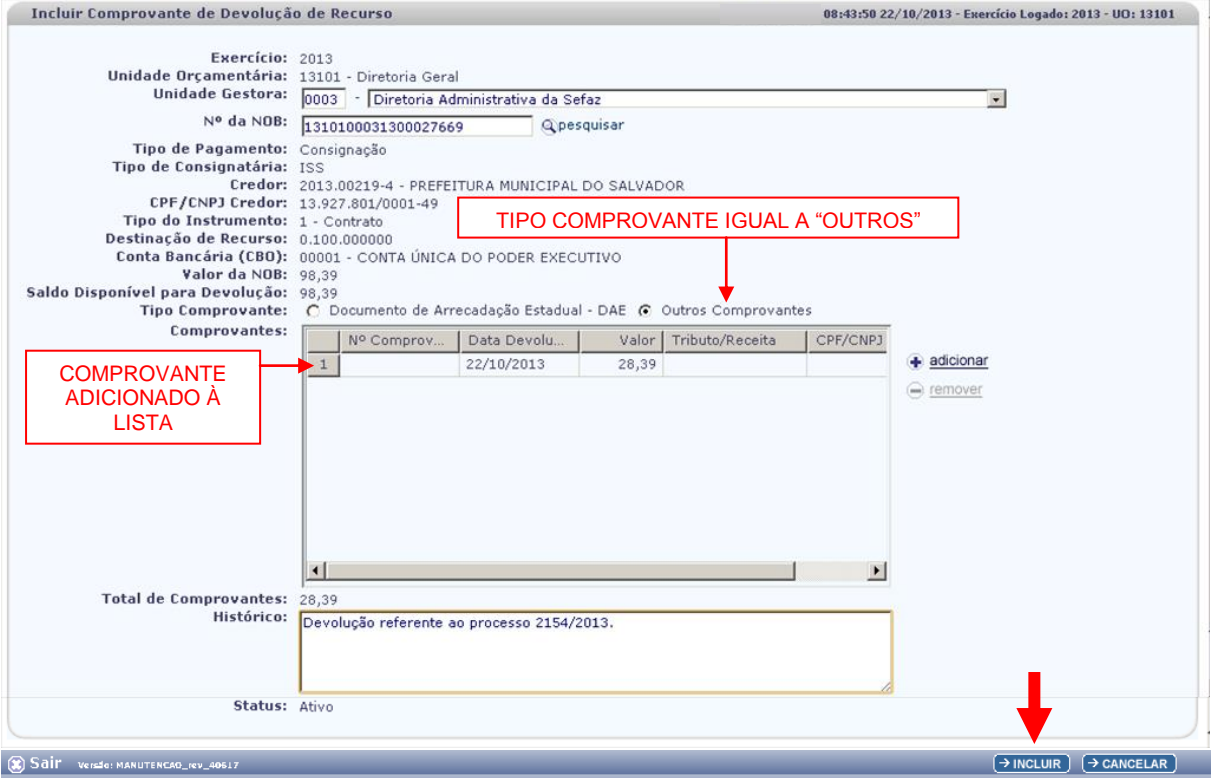

Figura 10

- E. O campo **Total dos Comprovantes** será definido pelo sistema com o somatório dos comprovantes adicionados à lista.
	- $\checkmark$  O valor total dos comprovantes adicionados não pode ser maior que o saldo disponível para devolução.
- F. No campo **Histórico** digitar o histórico do comprovante.
- G. O sistema definirá o **Status** do comprovante como "Ativo".
- H. Clicar no botão **"Incluir"** (Figura 10).
- I. Conferir os dados do comprovante e clicar no botão **"Confirmar"** (Figura 11)
	- Utilizar o botão **"Voltar"** para retornar à tela anterior.
	- Clicar no botão **"Cancelar"** para sair da tela sem realizar a inclusão dos comprovantes.

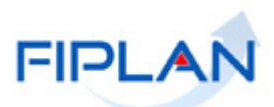

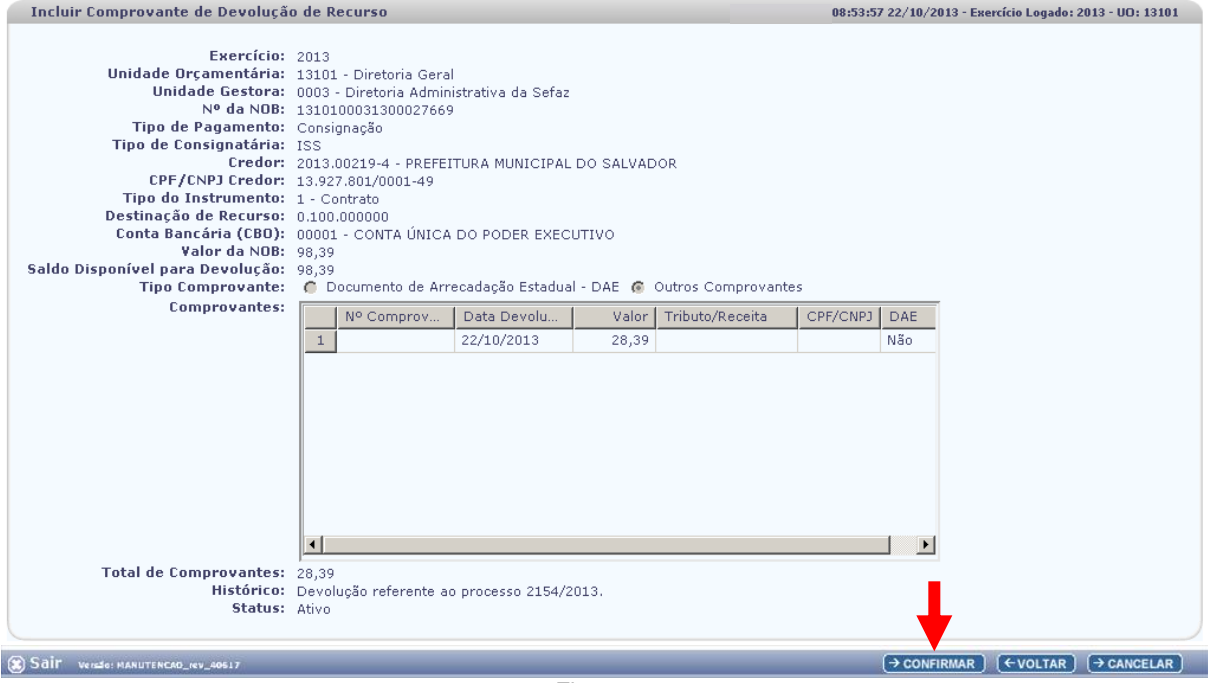

Figura 11

- J. Ao confirmar a inclusão, o sistema exibirá a mensagem "*Registro incluído com sucesso*".
- K. Fechar a mensagem para visualizar os dados do comprovante adicionados à NOB (Figura 12).

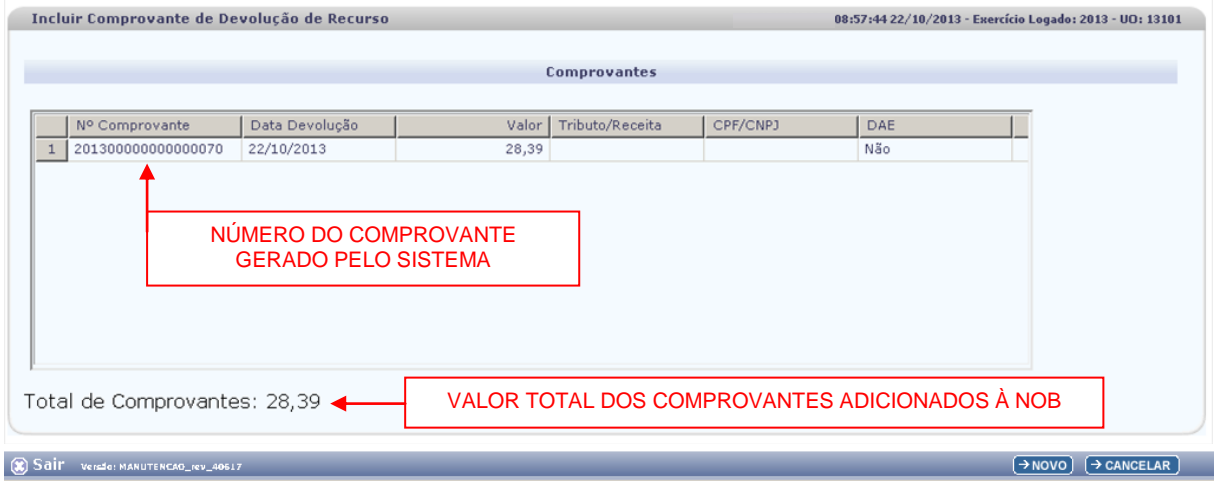

Figura 12

- O número do comprovante será um seqüencial gerado pelo sistema.
- Clicar no botão **"Novo"** para voltar à tela **"Incluir Comprovantes de Devolução de Recursos"**.
- Clicar no botão **"Cancelar"** para sair da funcionalidade.

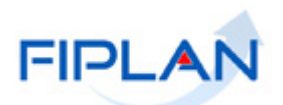

## **Fique Atento!**

- Após confirmar a inclusão do comprovante, o sistema criará para cada comprovante adicionado à NOB um documento, cujo número, no caso dos comprovantes do tipo DAE será o número do próprio DAE e para Outros Comprovantes será o número gerado pelo sistema.
- Os dados da NOB e o histórico informados no cadastro serão atribuídos a cada comprovante adicionado.
- O sistema também definirá o indicativo de situação do comprovante como:
	- **Comprovante de Devolução sem GCV (autorizado)** para os comprovantes do tipo "DAE" e comprovantes do tipo "Outros Comprovantes" com CBO da NOB diferente de conta única e conta de regularização da folha.
	- **Comprovante de Devolução pendente de autorização** para os comprovantes do tipo "Outros Comprovantes" com CBO da NOB igual à conta única ou conta de regularização da folha.
- O indicativo de situação do comprovante deve ser verificado por meio da funcionalidade Consultar Comprovante.
- Os comprovantes com o indicativo igual a **Comprovante de Devolução pendente de autorização** serão analisados pela Depat. Se o comprovante for autorizado, o indicativo será alterado para **Comprovante de Devolução sem GCV (autorizado)**.
- Se a Depat não autorizar o comprovante, o indicativo será alterado para **Comprovante de Devolução não autorizado** e o comprovante será inativado.
	- O comprovante com o indicativo igual a **Comprovante de Devolução sem GCV (autorizado)** estará disponível para inclusão da GCV.
	- Ao confirmar a inclusão da GCV, o indicativo de situação será alterado para "**Comprovante de devolução com GCV**".
	- O cadastro do comprovante não gera lançamentos contábeis.

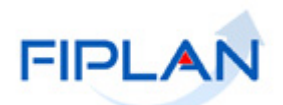

#### <span id="page-17-0"></span>**4.2 CONSULTAR COMPROVANTE DE DEVOLUÇÃO**

**4.2.1** No Fiplan, selecionar o caminho **DOCUMENTOS => RECEITA => REALIZAÇÃO => COMPROVANTE DE DEVOLUÇÃO DE RECURSO (GCV) => CONSULTAR.**

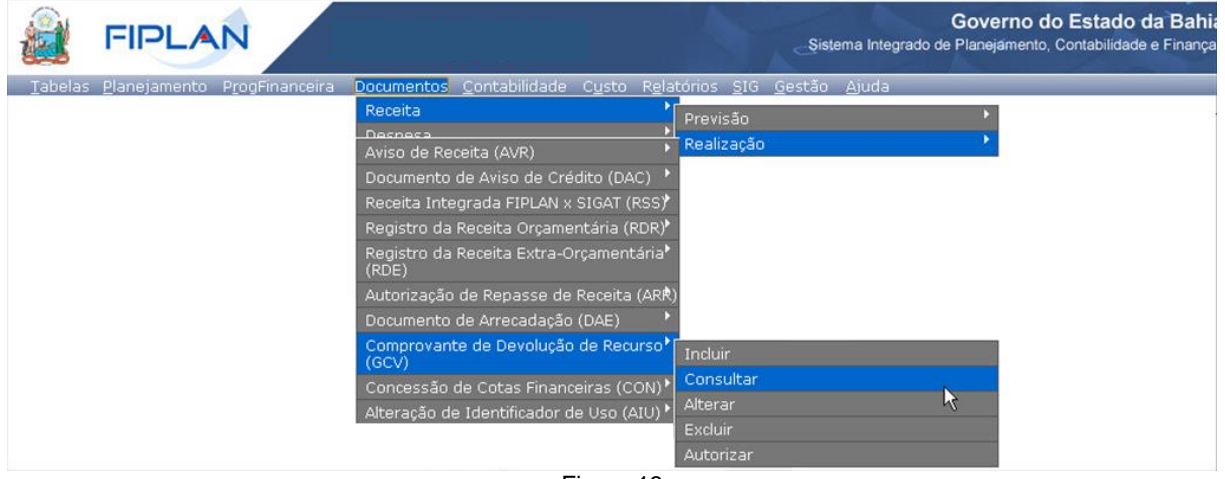

Figura 13

- **4.2.2** O sistema exibirá a tela **"Consultar Comprovante de Devolução (GCV)"** (Figura 14).
- **4.2.3** No item **Critérios para filtro de resultados**, selecionar os campos que serão utilizados como filtro na pesquisa do Comprovante.
	- O campo **Exercício** é filtro obrigatório.
- **4.2.4** Para cada campo selecionado como filtro, informar o tipo de operador que será utilizado e o valor que servirá de critério para pesquisa. Em seguida, clicar no botão **"Adicionar"** (Figura  $14 - A$ ).
	- $\checkmark$  No exemplo a seguir foram utilizados os seguintes critérios:
		- Campo= **Exercício** | Operador= igual a | Valor= 2013
		- Campo= **DAE** | Operador=igual a | Valor= 2 (NÃO)
		- Campo= **Código da UO** | Operador=igual a | Valor= 13101
		- Campo= **Indicativo de Situação** | Operador=igual a | Valor= 3 (comprovante pendente de autorização)

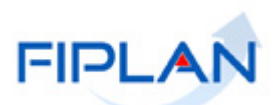

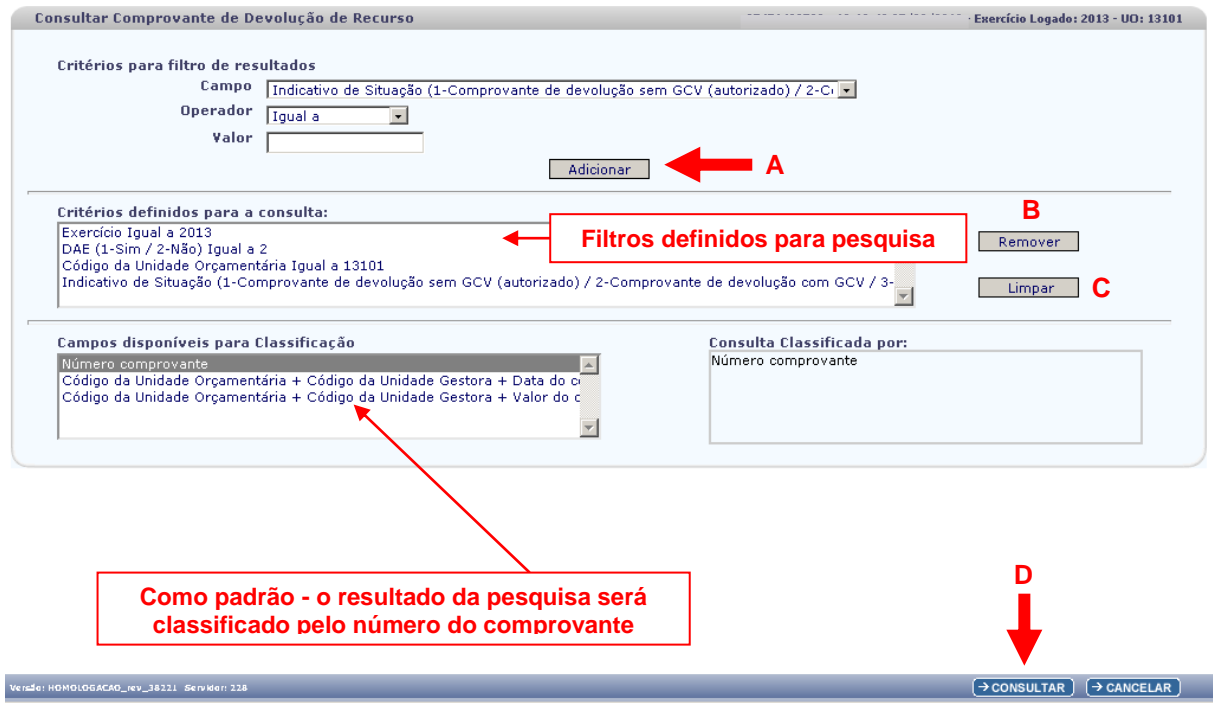

Figura 14

- $\checkmark$  Para remover um critério já definido para consulta, selecionar o filtro que será removido e clicar no botão **"Remover"** (Figura 14 – B).
- Para apagar os filtros já definidos para consulta clicar no botão "**Limpar**" (Figura 14 C).
- **4.2.5** No item **Campos disponíveis para classificação**, o sistema definirá como padrão o campo **Nº do Comprovante** para classificar o resultado da consulta. Também estão disponíveis as opções:
	- Código da Unidade Orçamentária + Código da Unidade Gestora + Data do comprovante
	- Código da Unidade Orçamentária + Código da Unidade Gestora + Valor do comprovante.
- **4.2.6** Depois de informar os filtros da consulta, clicar no botão **"Consultar"** (Figura 14 D).
- **4.2.7** No resultado da consulta (Figura 15), o sistema exibirá os comprovantes, conforme critérios definidos.

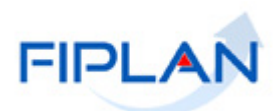

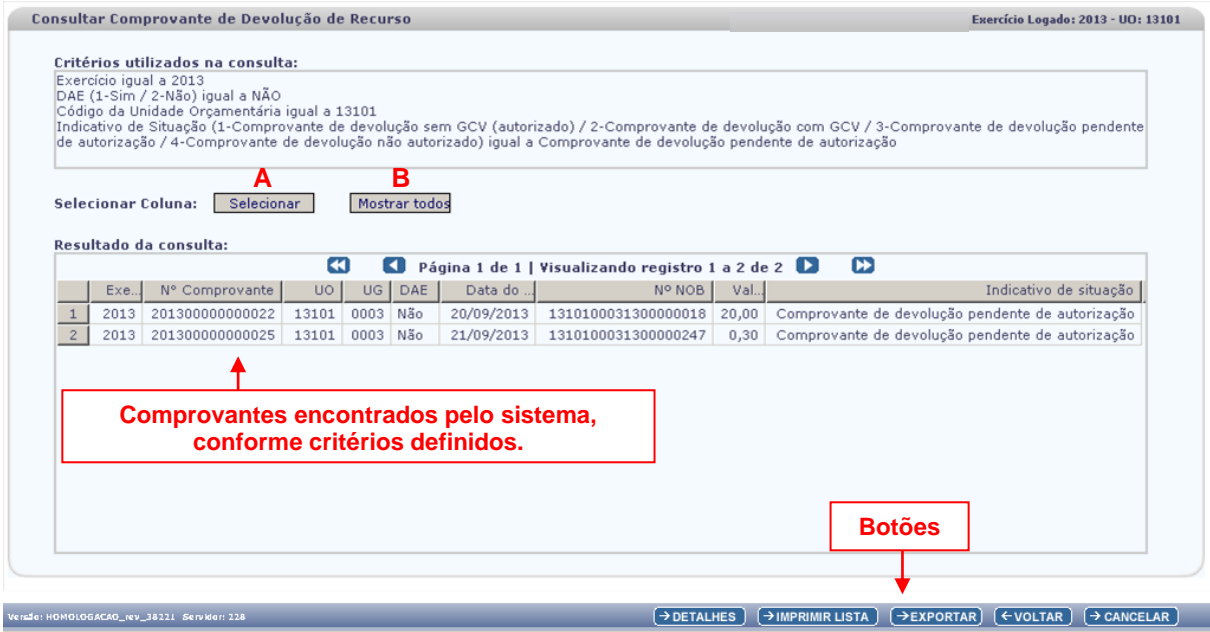

Figura 15

- Para definir os dados do comprovante que deseja visualizar na tabela **"Resultado da Consulta"**, clicar no botão **"Selecionar"** (Figura 15 - A).
- Na janela **"Seleção de Campos"** (Figura 16), desabilitar os campos que serão removidos da tabela e clicar no botão **"Selecionar"**.

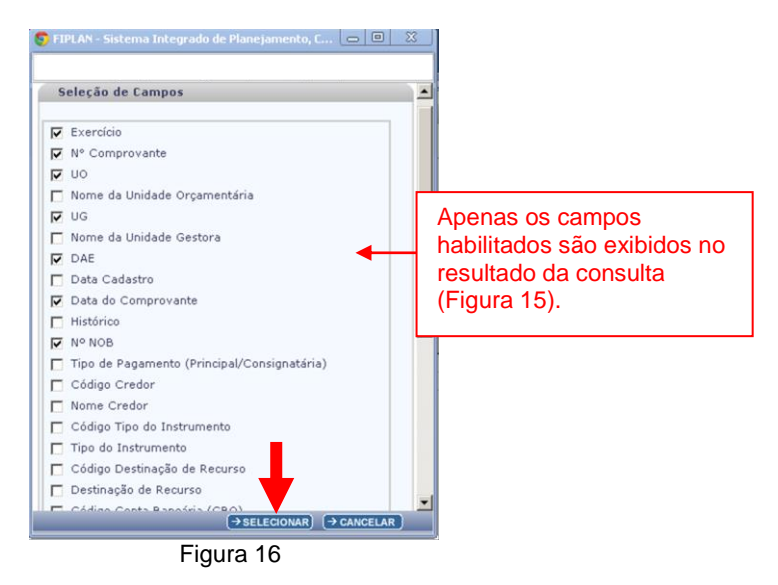

- Para visualizar novamente todos os dados do comprovante, clicar no botão **"Mostrar todos"** (Figura 15 - B).
- **4.2.8** Para visualizar os detalhes do documento, selecionar o comprovante e clicar no botão **"Detalhes"** (Figura 15). O sistema exibirá os dados do comprovante, conforme figura a seguir.
	- $\checkmark$  Neste exemplo, o comprovante está pendente de autorização, ou seja, a GCV só poderá ser incluída após a autorização do comprovante pela Depat.

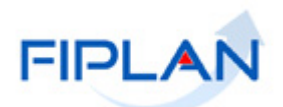

- Utilizar a opção **"Voltar"** para retornar à tela com o resultado da consulta.
- Utilizar a opção **"Cancelar"** para sair da tela "Consultar Comprovante de Devolução de Recurso".

| Detalhes da Consulta Comprovante de Devolução de Recurso |                                                                          | 10:20:10 25/09/2013 - Exercício Logado: 2013 - UO: 13101      |
|----------------------------------------------------------|--------------------------------------------------------------------------|---------------------------------------------------------------|
| Exercício: 2013                                          |                                                                          |                                                               |
| Nº Comprovante: 201300000000022                          |                                                                          |                                                               |
| Unidade Orçamentária: 13101 - Diretoria Geral            |                                                                          |                                                               |
|                                                          | Unidade Gestora: 0003 - Diretoria Administrativa da Sefaz                |                                                               |
| DAE (1-Sim / 2-Não): Não                                 |                                                                          |                                                               |
| Data de Cadastro: 20/09/2013                             |                                                                          |                                                               |
| Data do Comprovante: 20/09/2013                          |                                                                          |                                                               |
|                                                          | Histórico: Devolução referente ao processo 1254/2013                     |                                                               |
|                                                          | Nº NOB: 1310100031300000018                                              |                                                               |
| Tipo de Pagamento (Principal/Consignatária): Principal   |                                                                          |                                                               |
|                                                          |                                                                          |                                                               |
| Tipo de Instrumento: Nota de Empenho                     | Credor: 2013.00219-4 - PREFEITURA MUNICIPAL DO SALVADOR                  |                                                               |
|                                                          |                                                                          |                                                               |
|                                                          | Destinação de Recurso: 0.100.000000- ORDINÁRIO - Sem Detalhamento        |                                                               |
|                                                          | Conta Bancária (CBO): 1- CONTA ÚNICA DO PODER EXECUTIVO                  |                                                               |
| Valor do Comprovante: 20,00                              |                                                                          |                                                               |
| Tributo/Receita (DAE):                                   |                                                                          |                                                               |
| CPF/CNPJ do Credor (DAE):                                |                                                                          |                                                               |
| Status (1-Ativo / 2-Inativo): Ativo                      |                                                                          |                                                               |
| Usuário autorizador: -                                   | Indicativo de situação: Comprovante de devolução pendente de autorização |                                                               |
|                                                          |                                                                          |                                                               |
|                                                          | Usuário: 003421- Adriana                                                 |                                                               |
| Data de autorização:                                     |                                                                          |                                                               |
|                                                          |                                                                          |                                                               |
| Versio: HOMOLOGACAO_rev_38221 Servidor: 228              |                                                                          | (←voltar)<br>$\rightarrow$ CANCELAR<br>$\rightarrow$ IMPRIMIR |

Figura 17

- **4.2.9** O sistema também disponibilizará os botões (Figura 15):
	- **Imprimir Lista:** Gera arquivo, no formato PDF, com os dados dos comprovantes.
	- **Voltar:** retorna para tela de consulta
	- **Cancelar:** sai da tela de consulta.

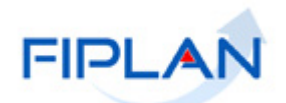

#### <span id="page-21-0"></span>**4.3 ALTERAR COMPROVANTE DE DEVOLUÇÃO**

O Sistema não permitirá a alteração dos dados do comprovante para documentos já associados a uma GCV – Guia de Crédito de Verba, exceto para as GCV estornadas.

Em se tratando de NOB cuja conta pagadora seja a Conta Única ou conta de regularização da folha e o tipo do comprovante seja "Outros Comprovantes", também não será permitido alterar os dados do comprovante para documentos já autorizados pelo Tesouro/SEFAZ, exceto para as GCV estornadas.

**4.3.1** No Fiplan, selecionar o caminho **DOCUMENTOS => RECEITA => REALIZAÇÃO => COMPROVANTE DE DEVOLUÇÃO DE RECURSO (GCV) => ALTERAR.**

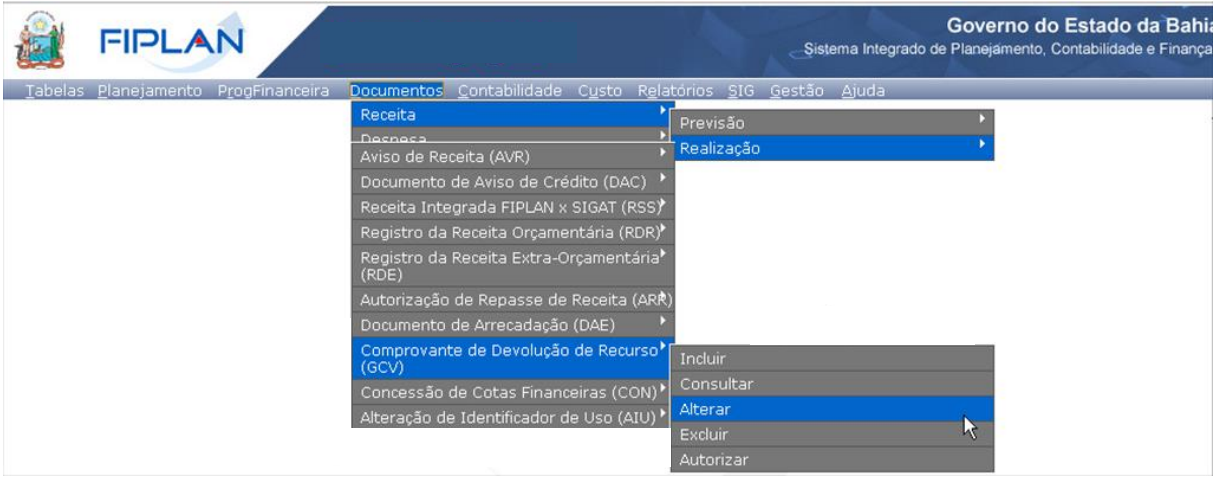

Figura 18

- **4.3.2** O sistema exibirá a tela "**Alterar Comprovante de Devolução (GCV)"** (Figura 19).
- **4.3.3** No campo **Nº da NOB** digitar o número da NOB do comprovante ou selecionar por meio da opção "pesquisar".
	- $\checkmark$  Caso a NOB informada não possua comprovantes de devolução de recursos associados, o sistema exibirá mensagem *"Nenhum comprovante de devolução de recurso disponível para alteração segundo NOB informada"*.
- **4.3.4** O sistema exibirá os dados da NOB e os comprovantes associados, conforme figura a seguir:
	- $\checkmark$  O sistema não exibirá os comprovantes com a situação igual a "Comprovante de Devolução com GCV".
	- $\checkmark$  O sistema não exibirá os comprovantes com a situação igual a "Comprovante de Devolução não autorizado".
	- $\checkmark$  O sistema não exibirá os comprovantes com a situação igual a "Comprovante de Devolução sem GCV (autorizado)", para NOB da Conta Única ou conta de regularização da folha e do tipo de comprovante igual a "Outros Comprovantes".

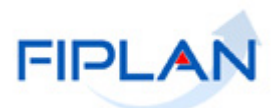

 $\checkmark$  O sistema exibirá o saldo disponível para devolução que corresponde ao somatório de todos os comprovantes ativos vinculados à NOB menos o valor da NOB.

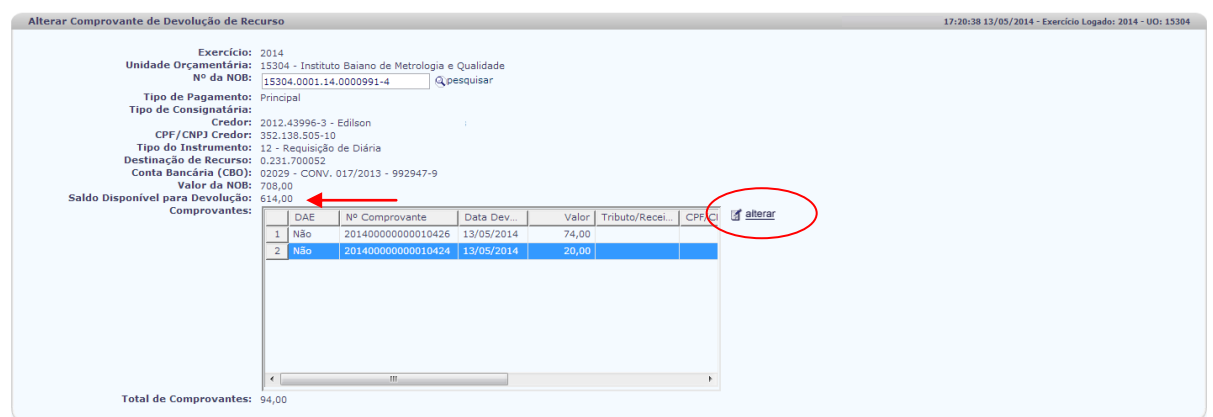

Figura 19

- **4.3.5** Selecionar o comprovante que será alterado e clicar na opção **"Alterar"** (Figura 19).
- **4.3.6** O sistema exibirá a tela **"Alterar Comprovante de Devolução de Recurso"** com os dados do comprovante (Figura 20).
	- $\checkmark$  Para o tipo de comprovante "Documento de Arrecadação Estadual DAE" o sistema permitirá alterar apenas o campo **Histórico**. Os demais campos estarão desabilitados.
	- Para "Outros Comprovantes" o sistema permitirá alterar os campos **Valor**, **Data** e **Histórico** (Figura 20 - A).
		- $\checkmark$  O valor informado não pode ser maior que o saldo disponível para devolução.
		- $\checkmark$  A data da devolução deve corresponder a um dia útil e dentro do exercício financeiro.
	- $\checkmark$  Para comprovantes do tipo "Documento de Arrecadação Estadual DAE" ou "Outros Comprovantes" com GCV estornada o sistema permitirá alterar apenas o campo **Status,**  exclusivamente de "Ativo" para **"Inativo"**. Os demais campos estarão desabilitados (Figura 20 - b).

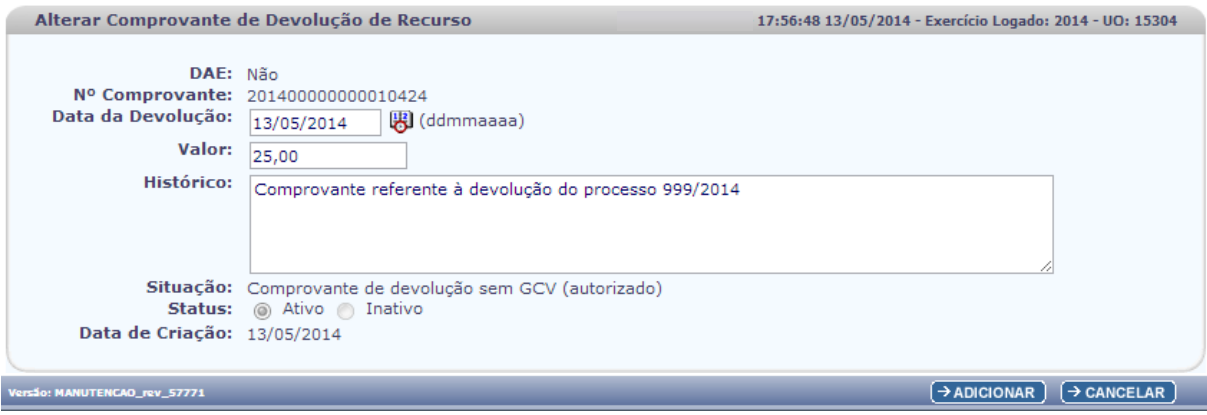

Figura 20 - A

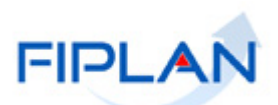

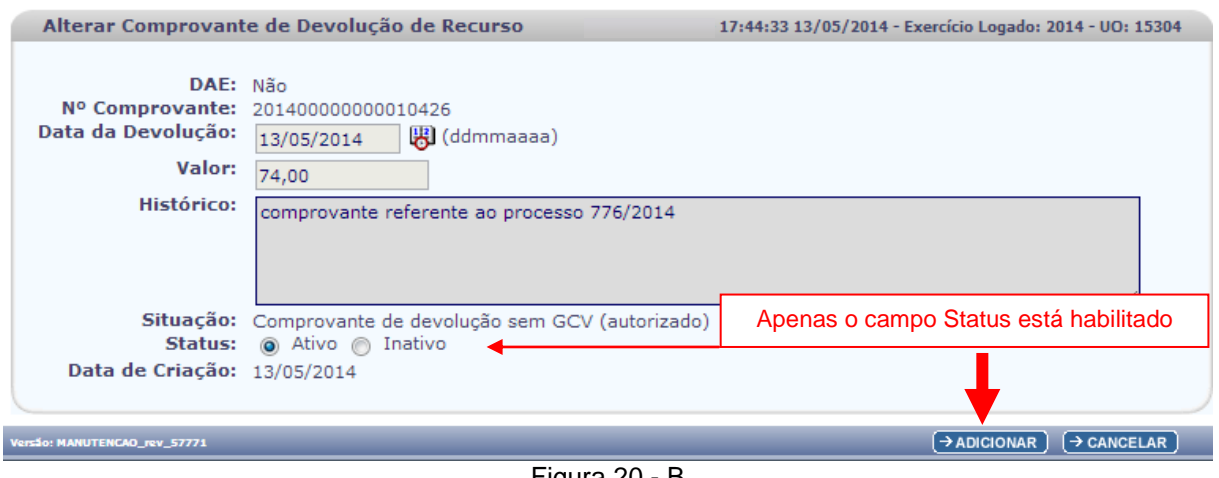

Figura 20 - B

**4.3.7** Realizar as alterações necessárias e clicar no botão **"Adicionar"** (Figura 20).

**4.3.8** O sistema retornará à tela principal atualizada com as alterações, conforme figura a seguir.

Para alterar outro comprovante, repetir os passos descritos nos itens  $4.3.5$  a  $4.3.7$ .

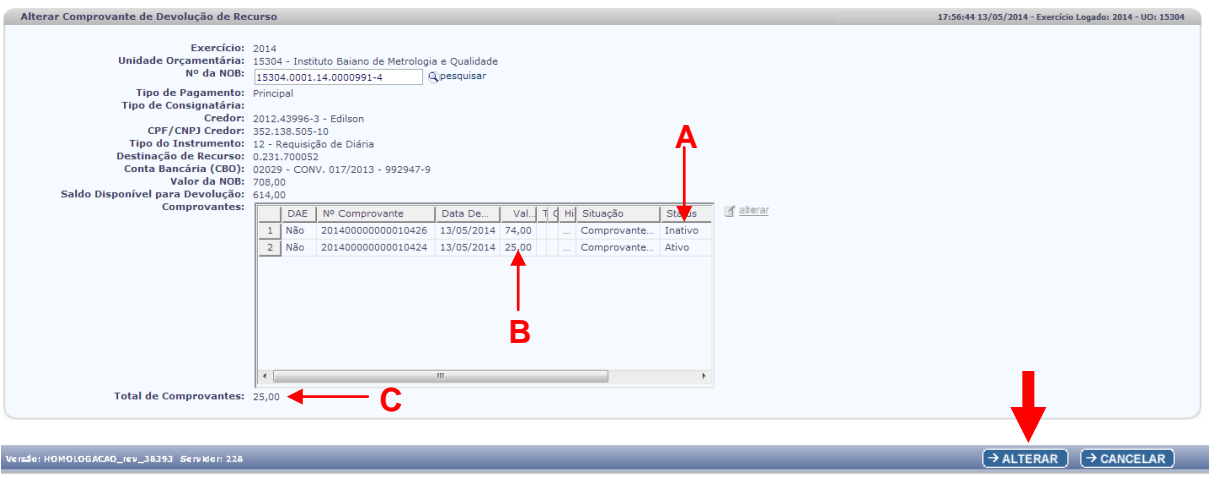

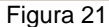

- $\checkmark$  Neste exemplo, a NOB possui dois comprovantes: 2014000000000010426 (Comprovante com GCV estornada), que teve o status alterado para "Inativo" (Figura 21-A) e o comprovante 2014000000000010424 (Comprovante autorizado com conta pagadora diferente de conta única e conta de regularização da folha), que teve o valor alterado de R\$ 20,00 para R\$ 25,00 (Figura 21-B).
- $\checkmark$  O sistema atualizará o total de comprovantes, somando apenas com os comprovantes ativos (Figura 21-C).
- **4.3.9** Após realizar as alterações necessárias, clicar no botão **"Alterar"** (Figura 21).
- **4.3.10** Conferir os dados dos comprovantes e clicar no botão **"Confirmar"** (Figura 22).
	- Se for necessário corrigir algum dado do comprovante, clicar no botão **"Voltar"** para retornar à tela anterior.

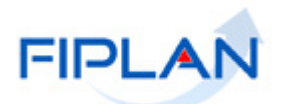

Clicar no botão **"Cancelar"** para sair da tela sem salvar os dados da alteração.

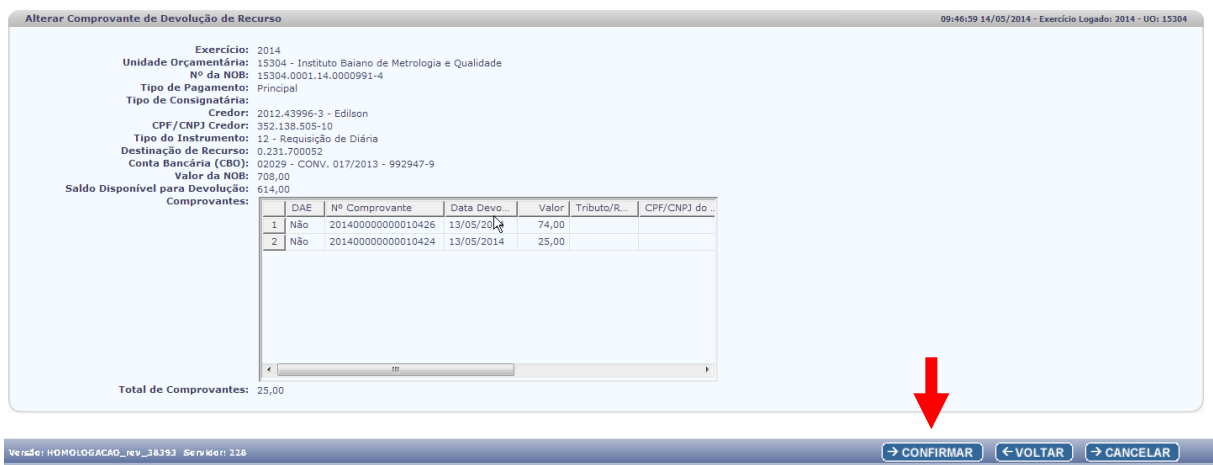

Figura 22

**4.3.11** Ao confirmar a alteração, o sistema exibirá a mensagem *"Processamento concluído, favor verificar o status dos comprovantes".* (Figura 23).

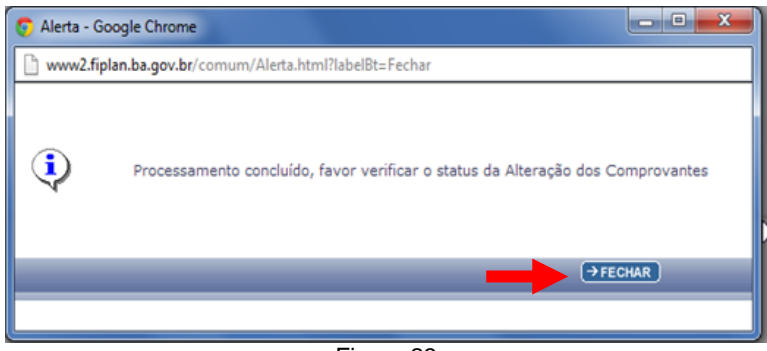

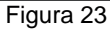

**4.3.12** Fechar a mensagem (Figura 23) e verificar a situação da alteração, na coluna **"Status"**  (figura 24).

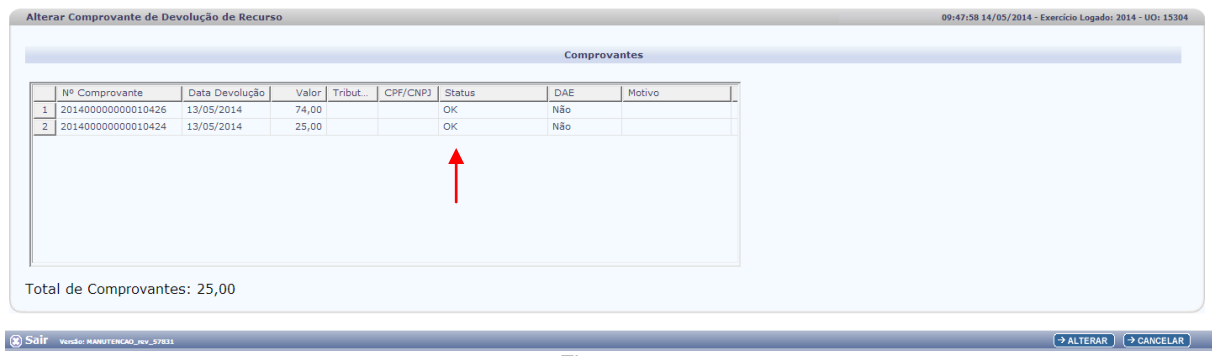

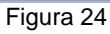

No exemplo acima, o sistema confirmou a alteração dos comprovantes do tipo "Outros".

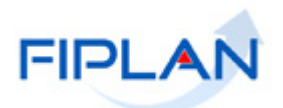

 $\checkmark$  Para comprovantes do tipo "DAE", é verificada a situação de cada documento no Sistema Integrado de Gestão da Administração Tributária do Estado da Bahia (SIGAT) por meio de integração. Caso haja algum impedimento para o DAE ser alterado como comprovante, o sistema exibirá o status "Comprovante não alterado" e o motivo pelo qual o DAE não foi alterado, conforme exemplo a seguir.

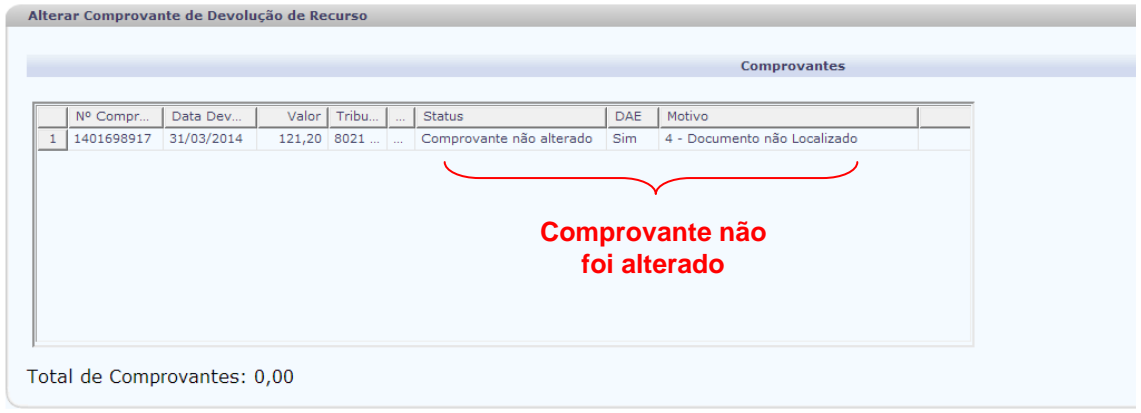

Figura 25

 Quando a alteração do comprovante do tipo "DAE" é confirmada o sistema exibe no campo motivo a mensagem *"Processado com sucesso"*.

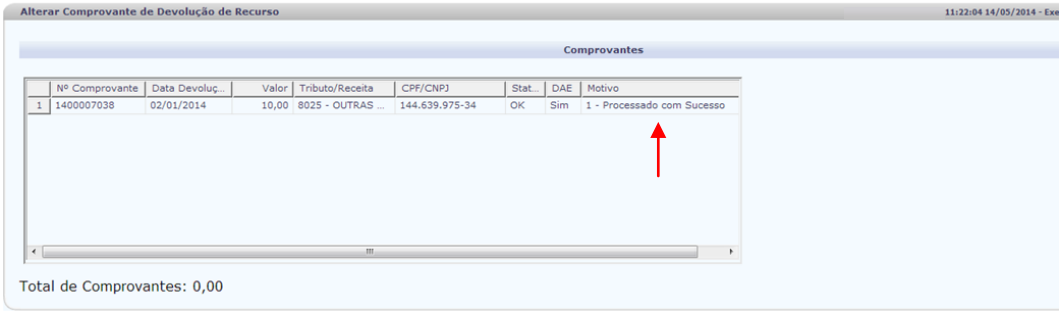

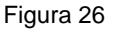

- Clicar no botão **"Alterar"** para abrir a tela "Alterar Comprovante de Devolução" (Figura 24).
- Clicar no botão **"Cancelar"** para sair da tela "Alterar Comprovante de Devolução" (Figura 24).

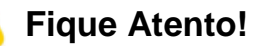

 Quando o sistema confirma a alteração do status do comprovante do tipo DAE, o documento de arrecadação ficará desbloqueado e poderá ser utilizado novamente.

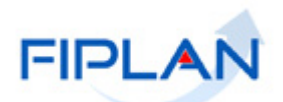

## <span id="page-26-0"></span>**4.4 EXCLUIR COMPROVANTE DE DEVOLUÇÃO**

O sistema permitirá a exclusão dos comprovantes de devolução de recurso, desde que os mesmos não estejam associados a uma GCV – Guia de Crédito de Verba.

#### **4.4.1** No Fiplan, selecionar o caminho **DOCUMENTOS => RECEITA => REALIZAÇÃO => COMPROVANTE DE DEVOLUÇÃO DE RECURSO (GCV) => EXCLUIR.**

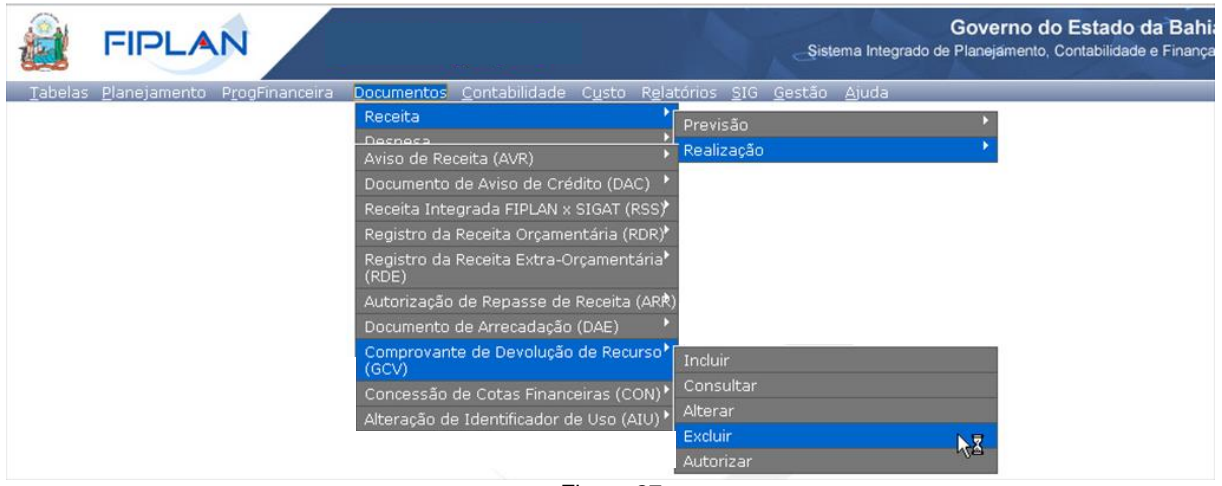

Figura 27

- **4.4.2** O sistema exibirá a tela "**Excluir Comprovante de Devolução (GCV)"** (Figura 28).
- **4.4.3** No campo **Nº da NOB** digitar o número da NOB do comprovante ou selecionar por meio da opção "pesquisar".
	- Caso a NOB informada não possua comprovantes de devolução de recursos associados, o sistema exibirá mensagem *"Nenhum comprovante de devolução de recurso disponível para exclusão segundo NOB informada"*.
- **4.4.3.1** O sistema exibirá os dados da NOB e os comprovantes associados, conforme figura a seguir:
	- $\checkmark$  O sistema não exibirá os comprovantes com a situação igual a "Comprovante de devolução com GCV".

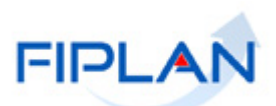

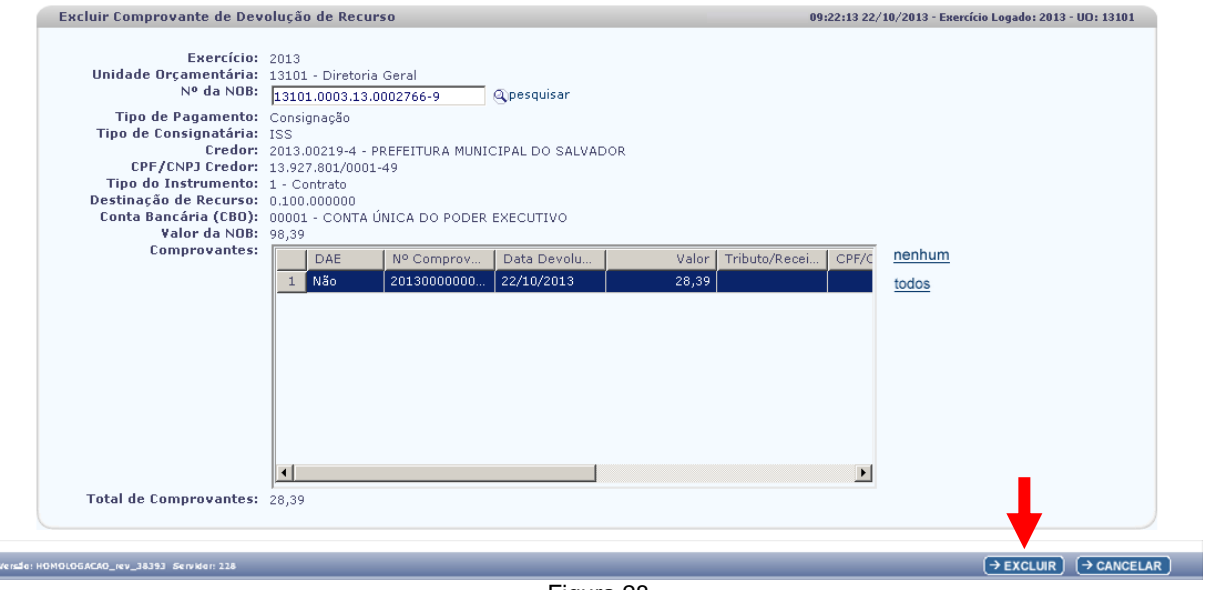

Figura 28

- **4.4.4** Selecionar o comprovante que será excluído e clicar no botão **"Excluir"** (Figura 28).
	- Para selecionar todos os comprovantes, utilizar a opção "todos".
	- $\checkmark$  Para selecionar mais de um comprovante, clicar em cada linha correspondente ao comprovante a ser excluído.
	- Para desmarcar os comprovantes selecionados, utilizar a opção "nenhum".
- **4.4.5** Conferir os dados e clicar no botão **"Confirmar"** (Figura 29).

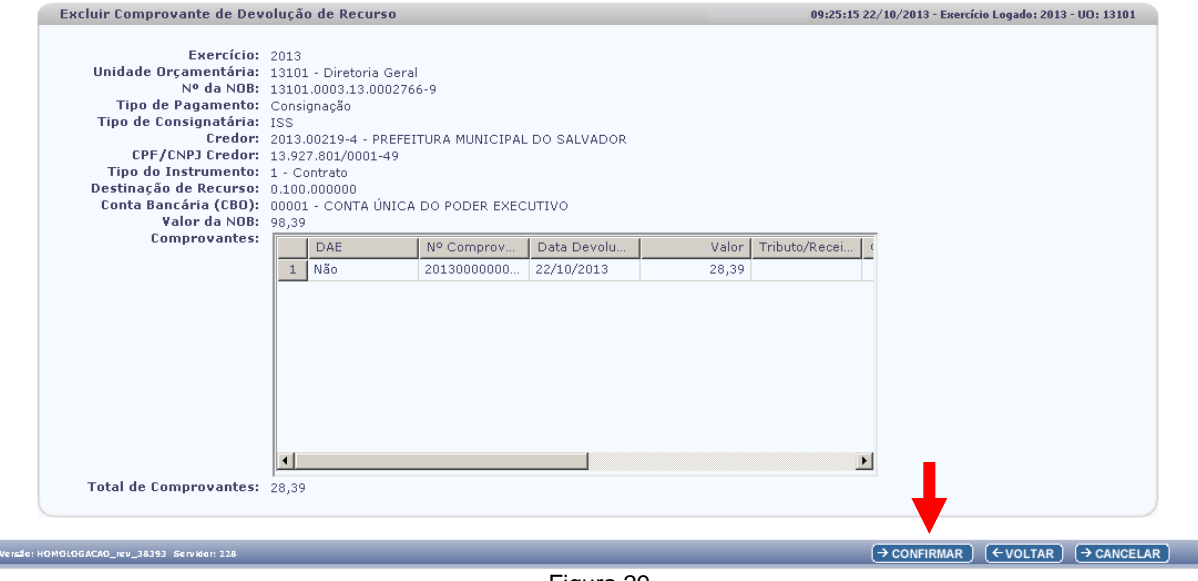

Figura 29

- Utilizar o botão **"Voltar"** para retornar à tela anterior.
- Clicar no botão **"Cancelar"** para sair da tela sem salvar os dados da exclusão.

ı

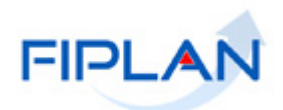

- **4.4.5.1** Ao confirmar a exclusão, o sistema exibirá a mensagem *"Processamento concluído, favor verificar o status da exclusão".*
- **4.4.5.2** Fechar a mensagem e verificar a situação da exclusão, na coluna **"Status"**.
	- $\checkmark$  Para comprovantes do tipo "DAE", é verificada a situação de cada documento no Sistema Integrado de Gestão da Administração Tributária do Estado da Bahia (SIGAT) por meio de integração. Caso haja algum impedimento para o DAE ser excluído como comprovante, o sistema exibirá a situação e o motivo pelo qual o DAE não foi excluído.
	- $\checkmark$  Neste exemplo, o sistema confirmou a exclusão do comprovante do tipo "Outros".

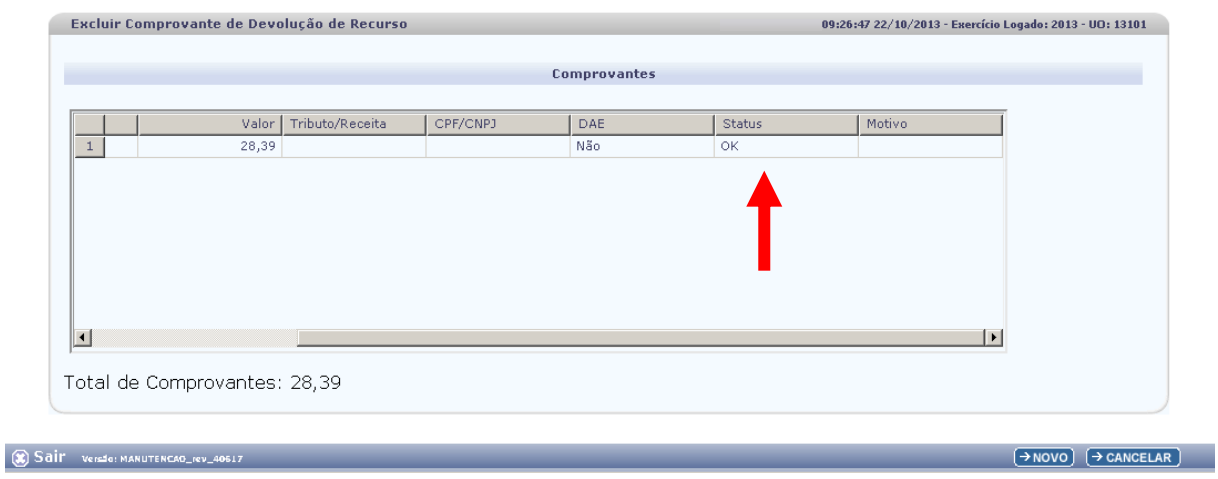

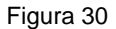

- Clicar no botão **"Novo"** para abrir à tela **"Excluir Comprovantes de Devolução de Recursos"**.
- Clicar no botão **"Cancelar"** para sair da funcionalidade.

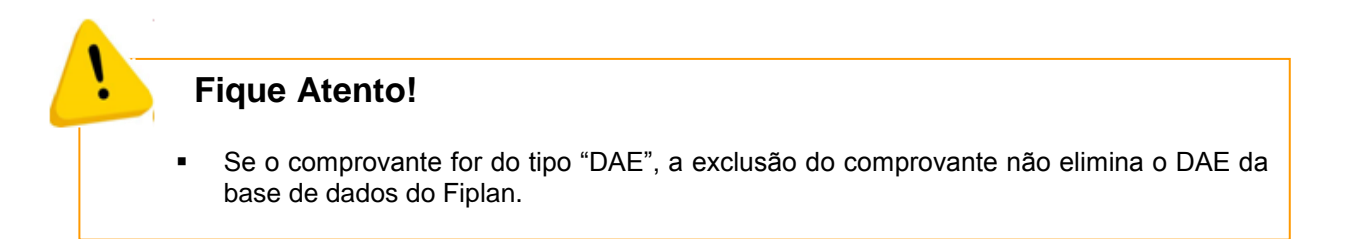

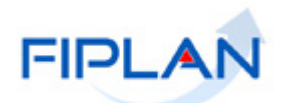

## <span id="page-29-0"></span>**4.5 AUTORIZAR COMPROVANTE DE DEVOLUÇÃO**

Esta funcionalidade está restrita aos usuários do Tesouro/SEFAZ.

**4.5.1** No Fiplan, selecionar o caminho **DOCUMENTOS => RECEITA => REALIZAÇÃO => COMPROVANTE DE DEVOLUÇÃO DE RECURSO (GCV) => AUTORIZAR.**

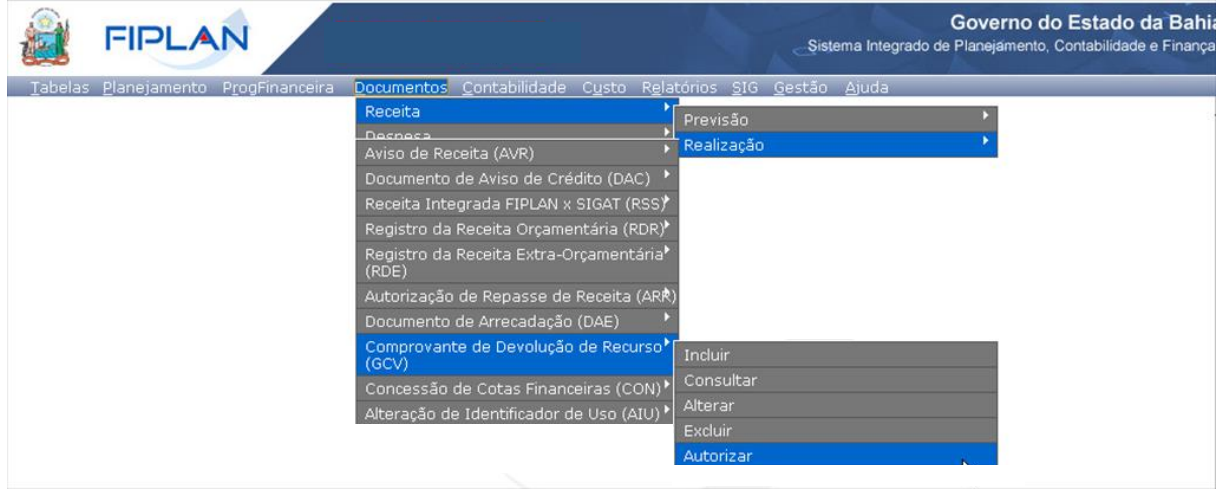

Figura 31

- **4.5.2** O sistema exibirá a tela "**Autorizar Comprovante de Devolução (GCV)"** (Figura 32).
- **4.5.3** Definir os critérios para filtragem dos comprovantes pendentes de autorização:
	- **Autorização para todos os órgãos –** para pesquisar os comprovantes de um órgão específico, digitar o código do órgão ou selecionar por meio da opção "pesquisar".
	- **Autorização para todas as UO –** este campo será habilitado quando o código do órgão for informado. Para pesquisar os comprovantes de uma UO específica, vinculada ao órgão informado, digitar o código da UO ou selecionar por meio da opção "pesquisar".
	- **Autorização para todas as UG –** este campo será habilitado quando o código da UO for informado. Para pesquisar os comprovantes de uma UG específica, vinculada a UO informada, digitar o código da UG ou selecionar por meio da opção "pesquisar".
	- $\checkmark$  Para visualizar os comprovantes pendentes de autorização, de todos os órgãos, manter o padrão inicial como filtro (Autorização para todos os Órgãos igual a "SIM").
- **4.5.4** Informar **Data Inicial** e **Data Final** da devolução do comprovante para filtragem dos comprovantes.

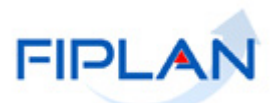

- **4.5.5** Clicar na opção **"carregar valores"** (Figura 32).
	- $\checkmark$  No exemplo a seguir foram utilizados os filtros:
		- o **Autorização para todos os órgãos** = NÃO | **Órgão** = 13
		- o **Autorização para todas as UO =** NÃO **| Unidade Orçamentária =** 13101
		- o **Autorização para todas as UG =** SIM

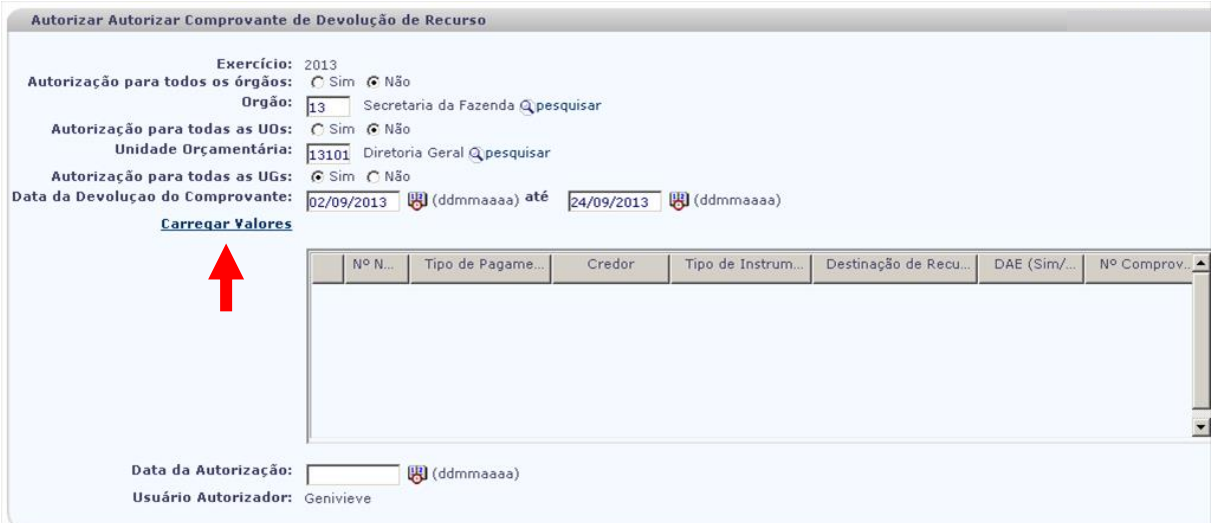

Figura 32

**4.5.6** O sistema exibirá os comprovantes de devolução de recursos pendentes de autorização, conforme critérios informados (Figura 33). Só estarão nesta situação os comprovantes de devolução do tipo "Outros Comprovantes", cuja CBO da NOB seja a Conta Única ou conta de regularização de folha.

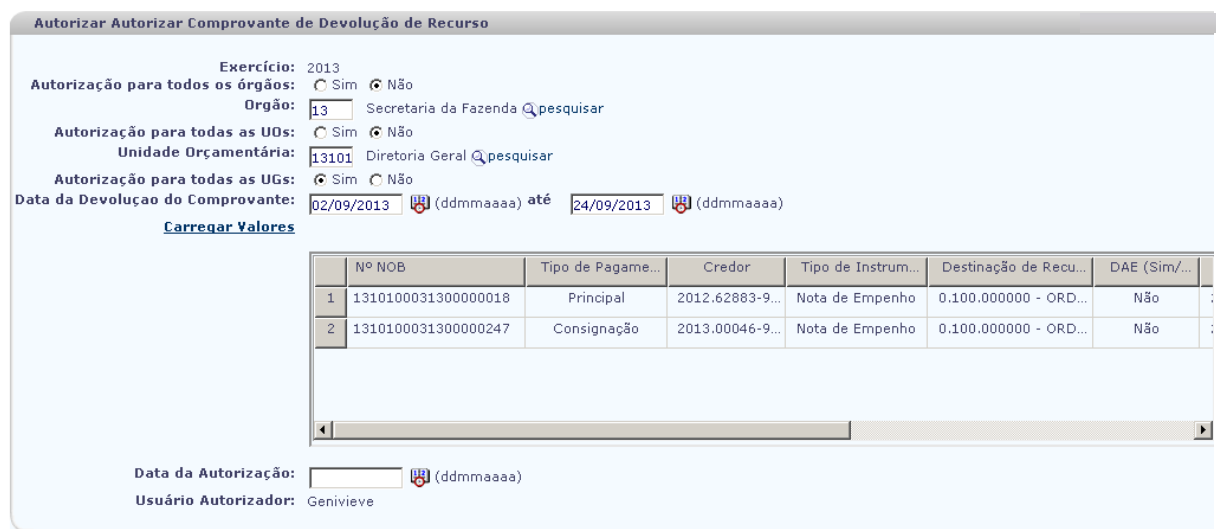

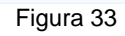

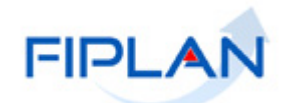

- **4.5.7** Para selecionar os comprovantes, utilizar a barra de rolagem e selecionar o comprovante, conforme figura a seguir.
	- Para selecionar todos os comprovantes, utilizar a opção "todos".
	- $\checkmark$  Para selecionar mais de um comprovante, clicar no quadro corresponde à coluna "Selecione" para cada comprovante.
	- $\checkmark$  Para desmarcar os comprovantes selecionados, utilizar a opção "nenhum".

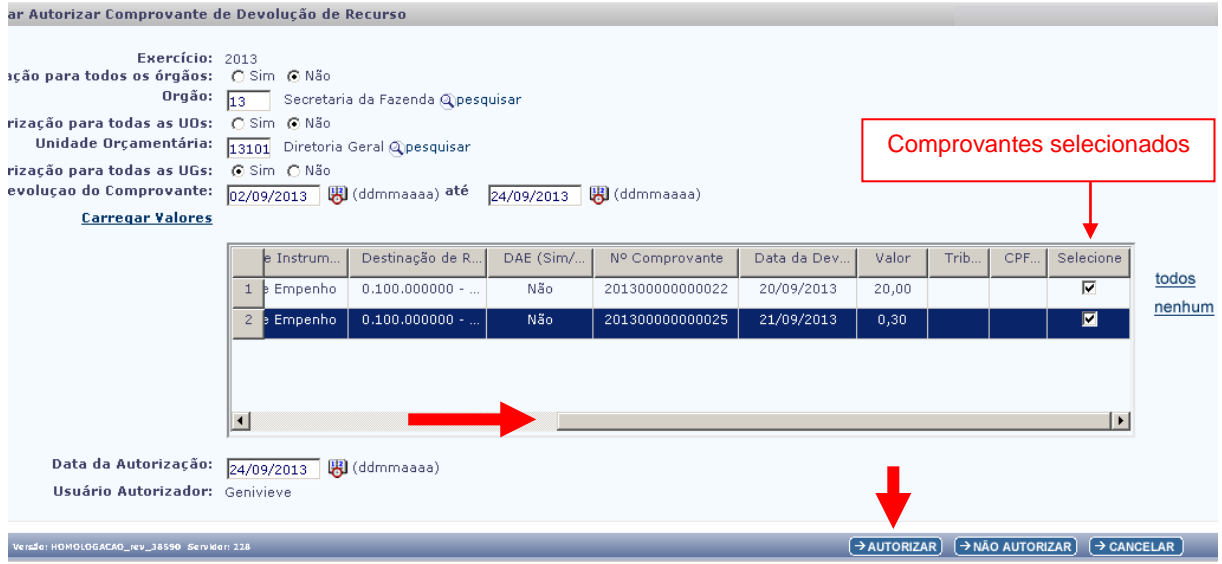

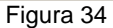

- **4.5.8** O campo **Data da Autorização** será definido pelo sistema com a data atual, permitindo alteração.
	- $\checkmark$  A data deve corresponder a um dia útil e estar dentro do exercício vigente.
- **4.5.9** Clicar na opção **"Autorizar"** (Figura 34).
	- Para não autorizar o comprovante, clicar na opção **"Não autorizar".**
	- Utilizar a opção **"Cancelar"** para sair da tela.
- **4.5.10** Conferir os dados e clicar na opção **"Confirmar"**.
	- A situação dos comprovantes autorizados será definida para "Comprovante de devolução sem GCV (autorizado)".
	- $\checkmark$  A situação dos comprovantes não autorizados será definida para "Comprovante de devolução não autorizado" e o comprovante ficará inativo para a Unidade Gestora.

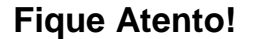

Ao selecionar a opção "Não Autorizar", o comprovante fica inutilizado.

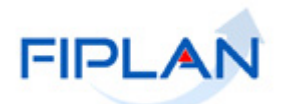

#### <span id="page-32-0"></span>**5 SIGLAS**

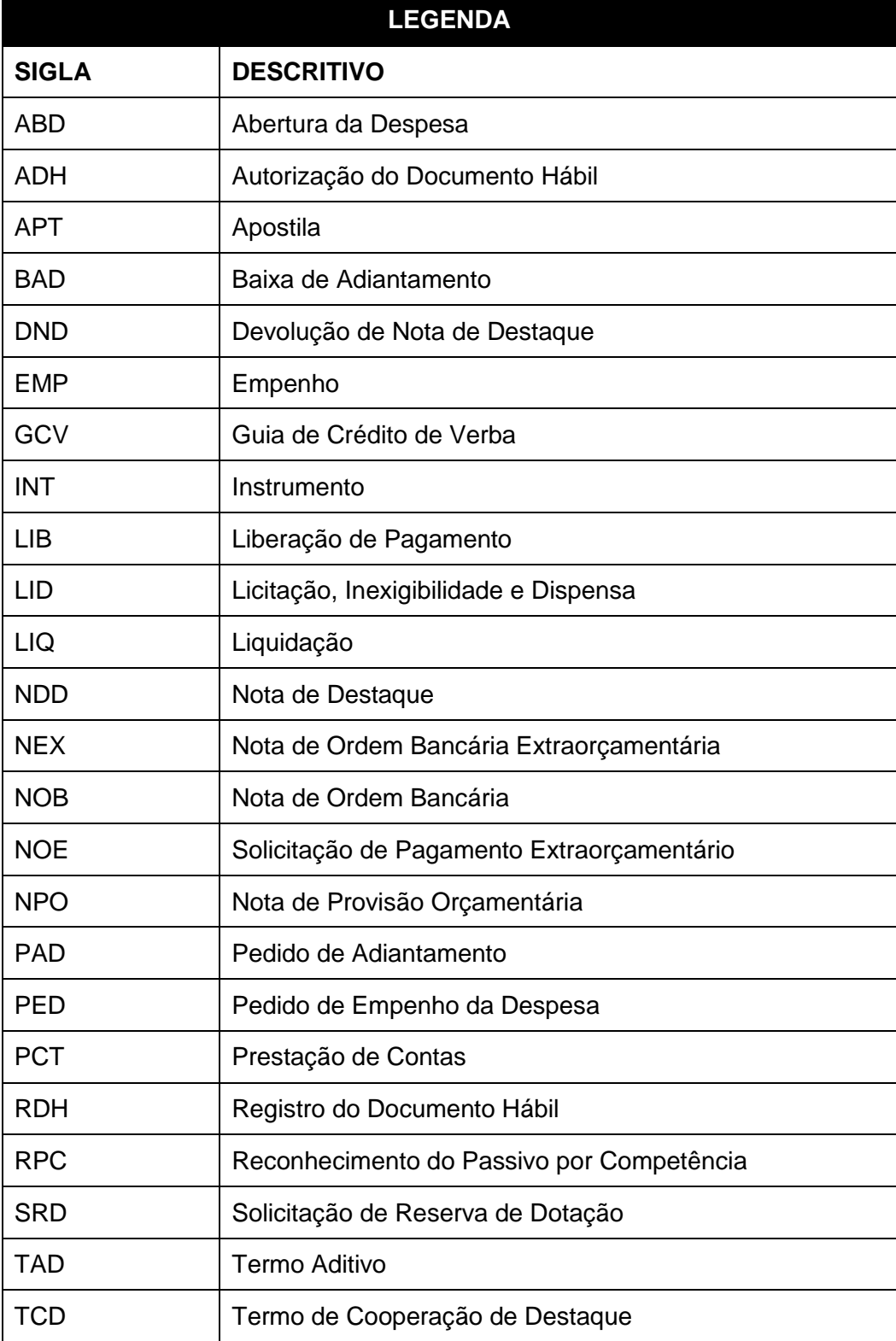